## **FPC-5211 Series**

Intel<sup>®</sup> 12<sup>th</sup> / 13<sup>th</sup> Gen Core Fanless Edge AI Computer supporting Nvidia<sup>®</sup> RTX-A2000

### **User's Manual**

#### Version 1.0

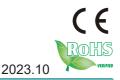

P/N: 4016521100100P

This page is intentionally left blank.

#### **Revision History**

| Version | Release Time | Description     |
|---------|--------------|-----------------|
| 1.0     | 2023.10      | Initial release |

| Revision History                            | i    |
|---------------------------------------------|------|
| Contents                                    |      |
| Preface                                     | v    |
| Copyright Notice                            |      |
| Declaration of Conformity                   | V    |
| CE                                          |      |
| FCC Class A                                 |      |
| RoHS                                        |      |
| SVHC / REACH                                |      |
| Important Safety Instructions               | vii  |
| Warning                                     | viii |
| Replacing Lithium Battery                   |      |
| Technical Support                           |      |
| Warranty                                    |      |
| Chapter 1 - Introduction                    |      |
| 1.1. The Computer                           |      |
| 1.2. About this Manual                      |      |
| 1.3. Specifications                         |      |
| 1.4. Inside the Package                     |      |
| 1.4.1. Optional Accessories                 |      |
| 1.4.2. Optional Configuration (CTOS* Kit)   |      |
| Chapter 2 - System Overview                 |      |
| 2.1. Dimensions                             |      |
| 2.2. Take A Tour                            |      |
| 2.2.1. FPC-5211-M4(FPC-5211-P6) Front View  |      |
| 2.2.2. FPC-5211-M4 Rear View                |      |
| 2.2.3. FPC-5211-P6 Rear View                |      |
| 2.3. Driver Installation Notes              |      |
| Chapter 3 - System Configuration            |      |
| 3.1. Board Layout                           | 16   |
| 3.2. Pinheaders and Connectors              | 10   |
| Chapter 4 - Installation and Maintenance    |      |
| 4.1. Install Hardware                       |      |
| 4.1.1. Open the Computer                    |      |
| 4.1.2. Install CPU                          |      |
| 4.1.3. Install/Uninstall Memory Modules     |      |
| 4.1.4. Installing M.2 Storage Module        |      |
| 4.1.5. Install Wi-Fi Module                 |      |
| 4.1.5. Install Internal SATA Storage Device |      |
| 4.1.6. Install MXM3.1 TYPE A/B GPU Cards    |      |
|                                             |      |

#### Contents

| 4.2. Wire DC-in Power Source               | 51 |
|--------------------------------------------|----|
| 4.2.1 Automation Mode                      | 51 |
| 4.2.2 Vehicle Application Mode             |    |
| 4.3 Wall Mounting                          | 53 |
| Chapter 5 - BIOS                           | 55 |
| 5.1. Main                                  |    |
| 5.2. Advanced                              |    |
| 5.2.1. CPU Configuration                   | 61 |
| 5.2.2. Power & Performance                 | 62 |
| 5.2.3. Trusted Computing                   | 64 |
| 5.2.4. ACPI Settings                       | 65 |
| 5.2.5. Smart Settings                      | 66 |
| 5.2.6. F81966 Super IO Configuration       | 67 |
| 5.2.7. Hardware Monitor                    |    |
| 5.2.8 F81216SEC Super IO Configuration     | 69 |
| 5.2.9. S5 RTC Wake Settings                | 70 |
| 5.2.10. Serial Port Console Redirection    | 71 |
| 5.2.11. AMI Graphic Output Protocol Policy |    |
| 5.2.12. USB Configuration                  | 73 |
| 5.2.13. Network Stack Configuration        | 75 |
| 5.2.14. NVME Configuration                 | 76 |
| 5.3. Chipset                               | 77 |
| 5.3.1. SATA Configuration                  | 79 |
| 5.4. Security                              |    |
| 5.5. Boot                                  |    |
| 5.6. Save & Exit                           |    |
| 5.7. MEBx                                  |    |

This page is intentionally left blank.

#### **Copyright Notice**

All Rights Reserved.

The information in this document is subject to change without prior notice in order to improve the reliability, design and function. It does not represent a commitment on the part of the manufacturer.

Under no circumstances will the manufacturer be liable for any direct, indirect, special, incidental, or consequential damages arising from the use or inability to use the product or documentation, even if advised of the possibility of such damages.

This document contains proprietary information protected by copyright. All rights are reserved. No part of this document may be reproduced by any mechanical, electronic, or other means in any form without prior written permission of the manufacturer.

### Declaration of Conformity CE

The CE symbol on the computer indicates that it is in compliance with the directives of the Union European (EU). A Certificate of Compliance is available by contacting Technical Support.

This product has passed the CE test for environmental specifications when shielded cables are used for external wiring. We recommend the use of shielded cables. This kind of cable is available from ARBOR. Please contact your local supplier for ordering information.

#### Warning

This is a class A product. In a domestic environment this product may cause radio interference in which case the user may be required to take adequate measures.

#### FCC Class A

This device complies with Part 15 of the FCC Rules. Operation is subject to the following two conditions:

- (1) This device may not cause harmful interference, and
- (2) This device must accept any interference received, including interference that may cause undesired operation.

#### NOTE:

This equipment has been tested and found to comply with the limits for a Class A digital device, pursuant to Part 15 of the FCC Rules. These limits are designed to provide reasonable protection against harmful interference when the equipment is operated in a commercial environment. This equipment generates, uses, and can radiate radio frequency energy and, if not installed and used in accordance with the instruction manual, may cause harmful interference to radio communications. Operation of this equipment in a residential area is likely to cause harmful interference in which case the user will be required to correct the interference at his own expense.

#### RoHS

ARBOR Technology Corp. certifies that all components in its products are in compliance and conform to the European Union's Restriction of Use of Hazardous Substances in Electrical and Electronic Equipment (RoHS) Directive 2002/95/EC.

The above mentioned directive was published on 2/13/2003. The main purpose of the directive is to prohibit the use of lead, mercury, cadmium, hexavalent chromium, polybrominated biphenyls (PBB), and polybrominated diphenyl ethers (PBDE) in electrical and electronic products. Member states of the EU are to enforce by 7/1/2006.

ARBOR Technology Corp. hereby states that the listed products do not contain unintentional additions of lead, mercury, hex chrome, PBB or PBDB that exceed a maximum concentration value of 0.1% by weight or for cadmium exceed 0.01% by weight, per homogenous material. Homogenous material is defined as a substance or mixture of substances with uniform composition (such as solders, resins, plating, etc.). Lead-free solder is used for all terminations (Sn(96-96.5%), Ag(3.0-3.5%) and Cu(0.5%)).

#### SVHC / REACH

To minimize the environmental impact and take more responsibility to the earth we live, Arbor hereby confirms all products comply with the restriction of SVHC (Substances of Very High Concern) in (EC) 1907/2006 (REACH --Registration, Evaluation, Authorization, and Restriction of Chemicals) regulated by the European Union.

All substances listed in SVHC < 0.1 % by weight (1000 ppm)

#### **Important Safety Instructions**

Read these safety instructions carefully

- 1. Read all cautions and warnings on the equipment.
- 2. Place this equipment on a reliable surface when installing. Dropping it or letting it fall may cause damage
- 3. Make sure the correct voltage is connected to the equipment.
- 4. For pluggable equipment, the socket outlet should be near the equipment and should be easily accessible.
- 5. Keep this equipment away from humidity.
- 6. The openings on the enclosure are for air convection and protect the equipment from overheating. DO NOT COVER THE OPENINGS.
- 7. Position the power cord so that people cannot step on it. Do not place anything over the power cord.
- 8. Never pour any liquid into opening. This may cause fire or electrical shock.
- 9. Never open the equipment. For safety reasons, the equipment should be opened only by qualified service personnel.
- 10. If one of the following situations arises, get the equipment checked by service personnel:
  - a. The power cord or plug is damaged.
  - b. Liquid has penetrated into the equipment.
  - c. The equipment has been exposed to moisture.
  - d. The equipment does not work well, or you cannot get it to work according to the user's manual.
  - e. The equipment has been dropped or damaged.
  - f. The equipment has obvious signs of breakage.
- 11. Keep this User's Manual for later reference.

#### Preface

#### Warning

The Box PC and its components contain very delicately Integrated Circuits (IC). To protect the Box PC and its components against damage caused by static electricity, you should always follow the precautions below when handling it:

- 1. Disconnect your Box PC from the power source when you want to work on the inside.
- 2. Use a grounded wrist strap when handling computer components.
- 3. Place components on a grounded antistatic pad or on the bag that came with the Box PC, whenever components are separated from the system.

#### **Replacing Lithium Battery**

Incorrect replacement of the lithium battery may lead to a risk of explosion.

The lithium battery must be replaced with an identical battery or a battery type recommended by the manufacturer.

Do not throw lithium batteries into the trash can. It must be disposed of in accordance with local regulations concerning special waste.

#### **Technical Support**

If you have any technical difficulties, please consult the user's manual first at: http://www.arbor-technology.com

Please do not hesitate to e-mail our customer service when you still cannot find out the answer.

E-mail:info@arbor.com.tw

#### Warranty

This product is warranted to be in good working order for a period of one year from the date of purchase. Should this product fail to be in good working order at any time during this period, we will, at our option, replace or repair it at no additional charge except as set forth in the following terms. This warranty does not apply to products damaged by misuse, modifications, accident or disaster.

Vendor assumes no liability for any damages, lost profits, lost savings or any other incidental or consequential damage resulting from the use, misuse of, or inability to use this product. Vendor will not be liable for any claim made by any other related party.

Vendors disclaim all other warranties, either expressed or implied, including but not limited to implied warranties of merchantability and fitness for a particular purpose, with respect to the hardware, the accompanying product's manual(s) and written materials, and any accompanying hardware. This limited warranty gives you specific legal rights.

Return authorization must be obtained from the vendor before returned merchandise will be accepted. Authorization can be obtained by calling or faxing the vendor and requesting a Return Merchandise Authorization (RMA) number. Returned goods should always be accompanied by a clear problem description.

This page is intentionally left blank.

# Chapter 1 Introduction

#### 1.1. The Computer

#### FPC-5211-M4

- Fanless design (Embedded heat pipes cooling solution)
- 12<sup>th</sup> / 13<sup>th</sup> Gen Core<sup>™</sup> i9/i7/i5/i3 Processor (Alder Lake-S/Raptor Lake-S)
- Up to 60W GPU MXM module expansion
- 4 x 802.3af (15.4W) Gigabit PoE ports
- DP x 2 + HDMI x 1 and DVI x 1 (support 4 independent displays)
- Power on/off delay control / configurable ignition power control
- Supports TPM 2.0 and Time-Sensitive Networking (TSN)
- Two-mPCle for optional WiFi/3G/4G/GPS or I/O expansion supported
- Front-accessible I/O support
- 1 x M.2 B-Key for storge or 5G / LTE +1 x M.2 E-Key for WiFi / BT
- 1 x M.2 M-Key for NVMe SSD

#### FPC-5211-P6

- Fanless design ( Embedded heat pipes cooling solution)
- 12<sup>th</sup> / 13<sup>th</sup> Gen Core<sup>™</sup> i9/i7/i5/i3 Processor (Alder Lake-S/Raptor Lake-S)
- Up to 60W GPU MXM module expansion
- 6x 802.3af (15.4W) Gigabit PoE ports
- DP x2 + HDMI x 1 and DVI x 1 (support 4 independent displays)
- Power on/off delay control / configurable ignition power control
- Supports TPM 2.0 and Time-Sensitive Networking (TSN)
- Two-mPCle for optional WiFi/3G/4G/GPS or I/O expansion supported
- Front-accessible I/O support
- 1 x M.2 B-Key for storge or 5G / LTE +1 x M.2 E-Key for WiFi / BT
- 1 x M.2 M-Key for NVMe SSD

#### 1.2. About this Manual

This manual is meant for the experienced users and integrators with hardware knowledge of personal computers. If you are not sure about the description herein, consult your vendor before further handling.

We recommend that you keep one copy of this manual for the quick reference for any necessary maintenance in the future. Thank you for choosing ARBOR products.

#### 1.3. Specifications

#### FPC-5211-M4

| System           | System                                                                                                    |  |
|------------------|----------------------------------------------------------------------------------------------------|--|
| СРИ              | Intel <sup>®</sup> 12 <sup>th</sup> / 13 <sup>th</sup> generation Core <sup>™</sup> i9/i7/i5/i3 processor in LGA1700 socket ( Max 35W CPU)                                         |  |
| Memory           | 2 x 262-pin DDR5 SO-DIMM sockets, supporting<br>4800 MHz SDRAM up to 64GB (ECC/ Non-ECC)                                                                                           |  |
| Chipset          | Intel <sup>®</sup> R680E                                                                                                    |  |
| Graphics         | Integrated Intel <sup>®</sup> HD Graphics 770                                                                                                    |  |
| ATA              | 2 x Serial ATA ports with 600MB/s HDD transfer rate                                                                                                    |  |
| LAN Chipset      | 1 x Intel® WGI219LM GbE controller w/ iAMT 16.0<br>3 x Intel® I226 2.5G GbE controllers<br>2 x Intel® I210 GbE controllers for PoE<br>2 x Intel® I226 2.5G GbE controllers for PoE |  |
| Watchdog Timer   | 1~255 levels reset                                                                                                    |  |
| ТРМ              | Onboard TPM 2.0                                                                                                    |  |
| I/O              |                                                                                                    |  |
| Serial Port      | 2 x RS-232/422/485 configurable ports via DB-9 connectors<br>(Default RS232,Switch via BIOS ) 2 x RS-232 via DB-9 connectors                                                       |  |
| USB Port         | 8 x USB 3.2/ 2.0 ports                                                                                                    |  |
| LAN              | 4 x RJ-45 connectors for GbE<br>4 x M12 X-coded connectors by<br>2 x Intel® I210(1GbE) + 2 x Intel® I225(2.5GbE) supports 802.3af POE                                              |  |
|                  | 2 x DP 1.4a from MXM module or Intel Graphics<br>(Default Intel graphics switch via BIOS)                                                                                          |  |
| Video Port       | 1 x HDMI 2.0b female conn. for Digital Video output                                                                                                    |  |
|                  | 1 x DVI-I female conn. for Digital / Analog video output                                                                                                    |  |
|                  | *Support 4 independent displays                                                                                                    |  |
| Digital I/O Part | 1 x DB15 conn.for 8 x digital input (Dry / Wet contact) with 2KV isolation                                                                                                    |  |
| Digital I/O Port | 1 x DB15 connector for 8 x digital output with 2KV isolation                                                                                                    |  |
| Audio            | Mic-in/Line-out                                                                                                    |  |

#### Introduction

|                                                                                                    | 1 x MXM3.1 TYPE A/B GPU Slot (PCIe Gen5 x16) MXM A2000<br>support                                                                                                    |
|----------------------------------------------------------------------------------------------------|----------------------------------------------------------------------------------------------------|
| Expansion Bus                                                                                                    | 2 x mPCIe Slots interconnected with SIM card sockets for optional WiFi/BT/3G/LTE/ GPS (PCIex1+USB2.0, Full Size)                                                           |
|                                                                                                    | 1 x M.2 B key (2242/3052/2280) w/ (PCIex2+USB3.0+SATA) interconnected with SIM for 5G / LTE or for storage (either one)                                                    |
|                                                                                                    | 1 x M.2 E key ( 2230) with PClex1+USB2.0+CNVi) for Wireless                                                                                                    |
| Environmental                                                                                                    |                                                                                                    |
| Operating Temp.                                                                                                    | -20 ~ 50°C (-4 ~ 122°F), ambient w/ air flow<br>-20 ~ 65°C (-4 ~ 149°F), ambient w/ air flow ( w/ External SMART<br>FAN kit)<br>*A2000 GPU 100% loading without throttling |
| Storage Temp.                                                                                                    | -40 ~ 85°C (-40 ~ 185°F)                                                                                                    |
| Operating<br>Humidity                                                                                                    | 10 ~ 95% @ 65°C (non-condensing)                                                                                                    |
| Vibration                                                                                                    | 5~500Hz 3G rms X,Y,Z axis w/SSD, according to IEC 60068-2-64                                                                                                    |
| Shock                                                                                                    | 50 Grms, Half-sine 11 m sec. duration w/ SSD, according IEC60068-2-27                                                                                                    |
| Qualification                                                                                                    |                                                                                                    |
| Certification                                                                                                    | CE, FCC Class A, E mark                                                                                                    |
| Power Requirement                                                                                                    |                                                                                                    |
| Main Power Input                                                                                                    | DC 9~36V input (w/ 4-pin DC input terminal block)<br>( V+ ,V+, V-, V-)                                                                                                    |
| Ignition Switch                                                                                                    | 2-pin teminal block: IGN, GND                                                                                                    |
| Power Consumption                                                                                                    | Max. 180W                                                                                                    |
| Storage                                                                                                    |                                                                                                    |
|                                                                                                    | 2 x 2.5" outside accessible drive bays                                                                                                    |
| Туре                                                                                                    | 1 x M.2 B key ( 2242/2280 ) w/ (PClex2+USB+ SATA )                                                                                                    |
| Type                                                                                                    | for storage or LTE expansion ( either one)<br>1 x M.2 2280 M key supports 2242, 2280 devices                                                                               |
|                                                                                                    | (PCIe x4 & SATA signal, support boot up function)                                                                                                    |
| Mechanical                                                                                                    |                                                                                                    |
| Construction                                                                                                    | Aluminum alloy                                                                                                    |
| Mounting                                                                                                    | Wall-mount                                                                                                    |
| Weight                                                                                                    | 5.83 Kg ( 12.85lb)                                                                                                    |
| Dimensions<br>(W x D x H)         285x230x 90mm (9.84" x11.50" x 3.54"), Fanless<br>285x230x110mm (9.84" x11.50" x 4.33"), w/ FAN |                                                                                                    |

| OS Support                       |                                              |
|----------------------------------|----------------------------------------------|
| Windows 10 IOT Enterprise 64-bit |                                              |
| Linux ( Ubuntu 20.04 )           |                                              |
| Ordering Information             |                                              |
| FPC-5211-M4                      | Edge AI GPU Computer Bare BOM, w/4x M12 PoEs |

#### FPC-5211-P6

| System           | System                                                                                                    |  |
|------------------|----------------------------------------------------------------------------------------------------|--|
| CPU              | Intel <sup>®</sup> 12 <sup>th</sup> / 13 <sup>th</sup> generation Core <sup>™</sup> i9/i7/i5/i3 processor in LGA1700 socket ( Max 35W CPU) |  |
| Memory           | 2 x 262-pin DDR5 SO-DIMM sockets, supporting<br>4800 MHz SDRAM up to 64GB (ECC/ Non-ECC)                                                   |  |
| Chipset          | Intel <sup>®</sup> R680E                                                                                                    |  |
| Graphics         | Integrated Intel <sup>®</sup> HD Graphics 770                                                                                              |  |
| ATA              | 2 x Serial ATA ports with 600MB/s HDD transfer rate                                                                                        |  |
| LAN Chipset      | 1 x Intel® WGI219LM GbE controller w/ iAMT 16.0<br>3 x Intel® I226 2.5G GbE controllers<br>6 x Intel® I210 GbE controllers for PoE         |  |
| Watchdog Timer   | 1~255 levels reset                                                                                                    |  |
| ТРМ              | Onboard TPM 2.0                                                                                                    |  |
| I/O              |                                                                                                    |  |
| Serial Port      | 2 x RS-232/422/485 configurable ports via DB-9 connectors<br>(Default RS232,Switch via BIOS )                                              |  |
| USB Port         | 8 x USB 3.2/ 2.0 ports                                                                                                    |  |
| LAN              | 4 x RJ-45 connectors for GbE<br>6 x RJ-45 connectors by Intel <sup>®</sup> I210(1GbE) max 60W supports<br>802.3af POE                      |  |
|                  | 2 x DP 1.4a from MXM module or Intel Graphics                                                                                              |  |
| Video Port       | 1 x HDMI 2.0b female conn. for Digital Video output<br>(Default Intel graphics switch via BIOS)                                            |  |
|                  | 1 x DVI-I female conn. for Digital / Analog video output                                                                                   |  |
|                  | *Support 4 independent displays                                                                                                    |  |
| Digital I/O Dagt | 1 x DB15 conn.for 8 x digital input (Dry / Wet contact) with 2KV isolation                                                                 |  |
| Digital I/O Port | 1 x DB15 connector for 8 x digital output with 2KV isolation                                                                               |  |

#### Introduction

| Audio                                                                                                    | Mic-in/Line-out                                                                                                    |
|----------------------------------------------------------------------------------------------------|----------------------------------------------------------------------------------------------------|
|                                                                                                    | 1 x MXM3.1 TYPE A/B GPU Slot (PCle Gen5 x16) MXM A2000                                                                                                    |
|                                                                                                    | support                                                                                                    |
| Expansion Bus                                                                                                    | 2 x mPCIe Slots interconnected with SIM card sockets for optional<br>WiFi/BT/3G/LTE/ GPS (PCIex1+USB2.0, Full Size)                                                        |
|                                                                                                    | 1 x M.2 B key (2242/3052/2280) w/ (PClex2+USB3.0+SATA) interconnected with SIM for 5G / LTE or for storage (either one)                                                    |
|                                                                                                    | 1 x M.2 E key (2230) with PClex1+USB2.0+CNVi) for Wireless                                                                                                    |
| Environmental                                                                                                    |                                                                                                    |
| Operating Temp.                                                                                                    | -20 ~ 50°C (-4 ~ 122°F), ambient w/ air flow<br>-20 ~ 65°C (-4 ~ 149°F), ambient w/ air flow ( w/ External SMART<br>FAN kit)<br>*A2000 GPU 100% loading without throttling |
| Storage Temp.                                                                                                    | -40 ~ 85°C (-40 ~ 185°F)                                                                                                    |
| Operating<br>Humidity                                                                                                    | 10 ~ 95% @ 65°C (non-condensing)                                                                                                    |
| Vibration                                                                                                    | 5~500Hz 3G rms X,Y,Z axis w/SSD, according to IEC 60068-2-64                                                                                                    |
| Shock                                                                                                    | 50 Grms, Half-sine 11 m sec. duration w/ SSD, according IEC60068-2-27                                                                                                    |
| Qualification                                                                                                    |                                                                                                    |
| Certification                                                                                                    | CE, FCC Class A, E mark                                                                                                    |
| Power Requirement                                                                                                    |                                                                                                    |
| Main Power Input                                                                                                    | DC 9~36V input (w/ 4-pin DC input terminal block)<br>( V+ ,V+, V-, V-)                                                                                                    |
| Ignition Switch                                                                                                    | 2-pin teminal block: IGN, GND                                                                                                    |
| Power Consumption                                                                                                    | Max. 180W                                                                                                    |
| Storage                                                                                                    |                                                                                                    |
|                                                                                                    | 2 x 2.5" outside accessible drive bays                                                                                                    |
| Turne                                                                                                    | 1 x M.2 B key ( 2242/2280 ) w/ (PClex2+USB+ SATA )                                                                                                    |
| Туре                                                                                                    | for storage or LTE expansion (either one)<br>1 x M.2 2280 M key supports 2242, 2280 devices                                                                                |
|                                                                                                    | (PCIe x4 & SATA signal, support boot up function)                                                                                                    |
| Mechanical                                                                                                    |                                                                                                    |
| Construction                                                                                                    | Aluminum alloy                                                                                                    |
| Mounting                                                                                                    | Wall-mount                                                                                                    |
| Weight                                                                                                    | 5.83 Kg ( 12.85lb)                                                                                                    |
| Dimensions         285x230x 90mm (9.84" x11.50" x 3.54"), Fanless           (W x D x H)         285x230x110mm (9.84" x11.50" x 4.33"), w/ FAN |                                                                                                    |

| OS Support                       |                                          |
|----------------------------------|------------------------------------------|
| Windows 10 IOT Enterprise 64-bit |                                          |
| Linux ( Ubuntu 20.04)            |                                          |
| Ordering Information             |                                          |
| FPC-5211-P6                      | Edge AI GPU Computer Bare BOM, w/6x POEs |

#### 1.4. Inside the Package

Upon opening the package, carefully inspect the contents. If any of the items is missing or appears damaged, contact your local dealer or distributor. The package should contain the following items:

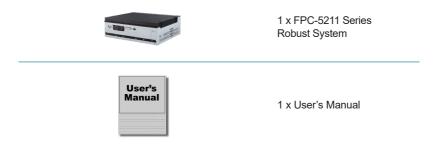

#### 1.4.1. Optional Accessories

The following items are normally optional, but some vendors may include them as a standard package, or some vendors may not carry all the items.

| WMK-5210      | Wall-mount kit for FPC-521x Series                |  |
|---------------|---------------------------------------------------|--|
| PAC-280W6C-MW | 280W AC/DC adapter kit w/ 2-pin/3-pin/4-pin block |  |

#### 1.4.2. Optional Configuration (CTOS\* Kit)

Make the computer more tailored to your needs by selecting one or more components from the list below to be fabricated to the computer.

| MXM-A2000-8G         | MXM 3.1 Type A NVIDIA <sup>®</sup> Quadro <sup>®</sup> Embedded A2000_8GB GDDR6 60W TGP)                                |         |
|----------------------|----------------------------------------------------------------------------------------------------|---------|
| MM-5C-<br>8G/16G/32G | DDR5-4800 8GB/16GB/32G SDRAM DIMM module                                                                                |         |
| WIFI-IN2550          | Intel® AX200NGW M.2 Wi-Fi 6 module w/ 2 x 30cm internal wires                                                           |         |
| ANT-H11              | 1 x 2dBi HSUPA antenna                                                                                                  | 1       |
| ANT-D11              | 1 x WiFi dual-band 2.4G/5G antenna                                                                                      |         |
| Core™ i3-12100TE     | Intel <sup>®</sup> 12 <sup>th</sup> Gen. Core <sup>™</sup> i3-12100TE processor, L3/12M, 2.1G                           |         |
| Core™ i5-12500TE     | Intel <sup>®</sup> 12 <sup>th</sup> Gen. Core <sup>™</sup> i5-12500TE processor, L3/18M, 1.9G                           |         |
| Core™ i7-12700TE     | Intel <sup>®</sup> 12th Gen. Core™ i7-12700TE processor, L3/25M, 1.4G                                                   |         |
| Core™ i9-12900TE     | Intel <sup>®</sup> 12 <sup>th</sup> Gen. Core <sup>™</sup> i9-12900 TE processor, L3/30M, 1.1G                          |         |
| Core™ i3-13100TE     | Intel <sup>®</sup> 13 <sup>th</sup> Gen. Core <sup>™</sup> i3-13100TE processor, L3/12M, 2.4G                           | (intel) |
| Core™ i5-13500TE     | Intel <sup>®</sup> 13 <sup>th</sup> Gen. Core <sup>™</sup> i5-13500TE processor, L3/24M,<br>1.3G                        |         |
| Core™ i7-13700TE     | Intel <sup>®</sup> 13 <sup>th</sup> Gen. Core <sup>™</sup> i7-13700TE processor, L3/30M, 1.1G                           |         |
| Core™ i9-13900TE     | Intel <sup>®</sup> 13 <sup>th</sup> Gen. Core <sup>™</sup> i9-13900TE processor, L3/36M, 1.0G                           |         |
| EXFAN-8015           | External SAMRT Fan kit ( 80 x 80 x 15mm, 4 pin<br>Terminal Block Plug, Mounting Bracket, support Smart<br>Fan Function) |         |
|                      |                                                                                                    |         |

\*CTOS means Configure-to-Order Service.

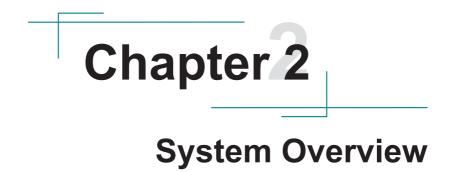

#### System Overview

#### 2.1. Dimensions

#### FPC-5211-M4

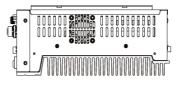

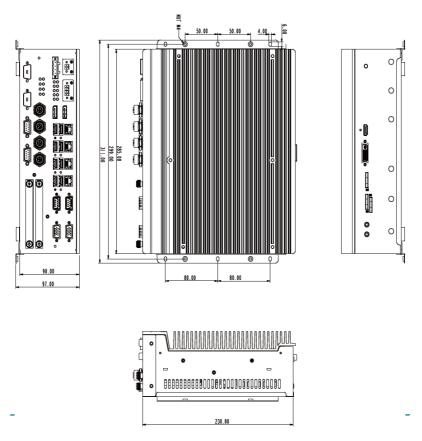

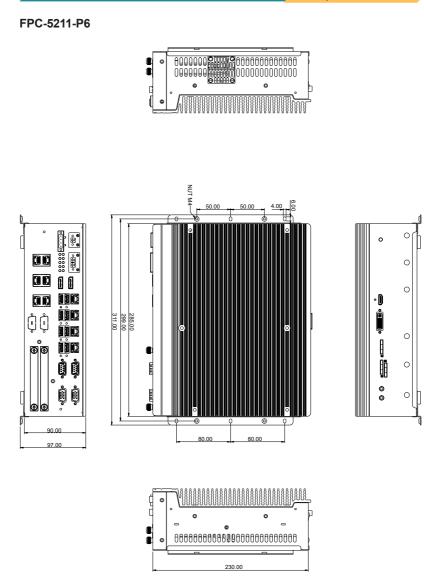

System Overview

#### 2.2. Take A Tour

#### 2.2.1. FPC-5211-M4(FPC-5211-P6) Front View

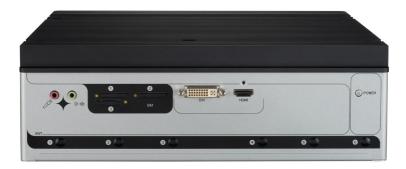

2.2.2. FPC-5211-M4 Rear View

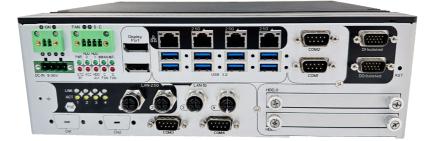

#### 2.2.3. FPC-5211-P6 Rear View

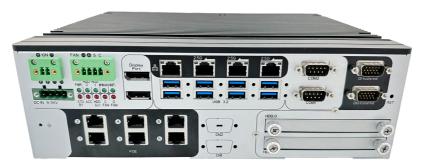

#### 2.3. Driver Installation Notes

The CPU module supports Windows 10 64-bit and Linux. To install the drivers, please go to our website at **www.arbor-technology.com** and download the driver pack from the product page. Then extract the downloaded file and follow the sequence below to install the drivers:

#### $\textbf{Chipset} \rightarrow \textbf{Graphic} \rightarrow \textbf{Audio} \rightarrow \textbf{Other drivers}$

The driver path is listed as below:

#### Windows 10

| Driver                         | Path                                                                                                |  |
|--------------------------------|----------------------------------------------------------------------------------------------------|--|
| Chipset                        | \\Chipset\chipset\SetupChipset.exe                                                                  |  |
| LAN                            | \\LAN\Intel\Autorun.exe<br>\\LAN\10G\Windows\Installer\Marvell_FastLinQ_Edge_x64_<br>ver3.1.3.0.msi |  |
| VGA                            | \\Graphics\gfx_win_101.4575.exe                                                                     |  |
| Audio                          | udio \\AUDIO\0006-64bit_Win7_Win8_Win81_Win10_R279.exe                                              |  |
| ME                             | ME \\ME\SetipME.exe                                                                                 |  |
| MXM \\Win10_11x64_(527.27).exe |                                                                                                    |  |
| VMD                            | D \\VMD\VTUD\f6umdflpy_x64                                                                          |  |
| Serial IO                      | > \\30.100.2131.26_PV_ADL_PCH-S_Win11\SetupSerialIO.exe                                             |  |

This page is intentionally left blank.

# Chapter 3

## System Configuration

#### Engine of the Computer

#### 3.1. Board Layout

#### **Board Top**

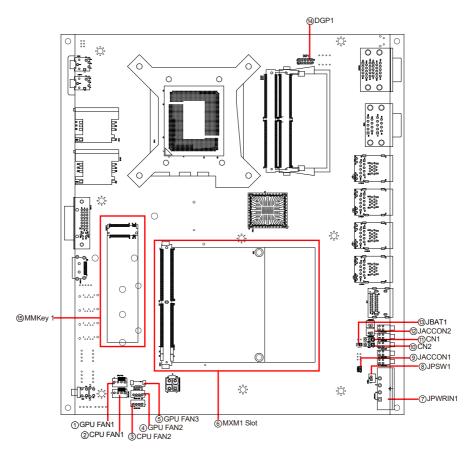

#### **Board Bottom**

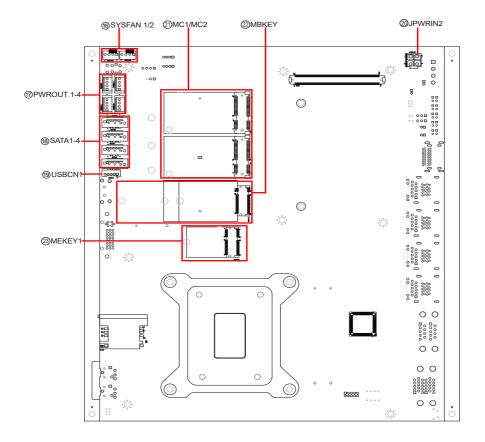

#### Engine of the Computer

#### Jumpers & Connectors

| Label                                    | Description                       |
|------------------------------------------|-----------------------------------|
| ①④GPU FAN1~2                             | Fan power connector               |
| ⑤GPU FAN3                                | Fan power connector               |
| 23CPU FAN1                               | Fan power connector               |
| ⑥MXM1 Slot                               | MXM Expansion Slot                |
| ⑦JPWRIN1                                 | Power Input                       |
| ⑧JPSW1                                   | Power Button                      |
| (1)(1)(1)(1)(1)(1)(1)(1)(1)(1)(1)(1)(1)( | DP source select                  |
| (9) (2) JACCON1, 2                       | ACC ON Signal                     |
| 13JBAT1                                  | Clear CMOS settings               |
| 1 DGP1                                   | Debug Port                        |
| 15 MMKey 1                               | M.2 M-Key socket                  |
| 6SYSFAN1/SYSFAN2                         | System FAN connector              |
| 1 PWROUT                                 | SATA HDD Power Connector          |
| ®SATA                                    | Serial ATA Connector              |
| 19USBCN1                                 | USB2.0 wafer connector            |
| @JPWRIN2                                 | Power Input                       |
| ⓓMC1/MC2                                 | PCI Express Mini-card Full socket |
| @MBKEY                                   | M.2 B-Key socket                  |
| <sup>(2)</sup> MEKEY1                    | M.2 E-Key socket                  |

#### 3.2. Pinheaders and Connectors

#### 3.2.1 Main board

#### (1)(4) GPU FAN1~2

Function: Fan Power Connector

Connector Type: Onboard 4-pin header/① pitch 2.54mm/ ④ pitch 2.00mm

| Pin Assignment: | Pin Description |     |  |
|-----------------|-----------------|-----|--|
|                 | 1               | GND |  |

| Fill Description |   |   |
|------------------|---|---|
| 1 GND            | 0 | 4 |
| 2 +12V           |   |   |
| 3 PWM            | 4 | 4 |
| 4 Control        |   |   |

#### **⑤ GPU FAN3**

| Function:       | Fan Power Connector                 |  |  |
|-----------------|-------------------------------------|--|--|
| Connector Type: | Onboard 4-pin header / pitch 1.25mm |  |  |
| Pin Assignment: | Pin Description                     |  |  |
|                 | 4 Control                           |  |  |
|                 | 3 PWM                               |  |  |
|                 | 2 +12V                              |  |  |
|                 | 1 GND                               |  |  |

Please note that all GPU FAN connector1-3 are only initiated single device at a time simultaneously.

#### **②③ CPU FAN1/CPU FAN2**

Function: CPUFAN1/CPUFAN2

Connector Type: Onboard 4-pin header/ 2 pitch 2.54mm/ 32.00mm

| Pin Assignment: | Pin Description | - 2 | 3 |
|-----------------|-----------------|-----|---|
|                 | 1 GND           |     |   |
|                 | 2 +12V          |     |   |
|                 | 3 PWM           |     |   |
|                 | 4 Control       |     |   |

Please note that all CPU FAN connectors are only initiated single device at a time simultaneously.

#### Engine of the Computer

#### **6 MXM Expansion slot**

| Function:       | External MXM slot                                    |
|-----------------|------------------------------------------------------|
| Connector Type: | MXM3.1 TYPE A/B GPU Slot                             |
| Pin Assignment: | The pin assignments conform to the industry standard |

#### **⑦ JPWRIN1**

| Function        | Power Input                  |             |  |
|-----------------|------------------------------|-------------|--|
| Connector Type: | Onboard 4-Pin Terminal block |             |  |
| Pin Assignment: | Pin                          | Description |  |
|                 | 1                            | DCIN        |  |
|                 | 2                            | DCIN        |  |
|                 | 3                            | GND         |  |
|                 | 4                            | GND         |  |

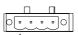

#### **⑧ JPSW1**

|                 | Power I<br>2-pin wa |            |  |
|-----------------|---------------------|------------|--|
| Pin Assignment: | Pin                 | Desc.      |  |
|                 | 1                   | PWR_IN_SW# |  |
|                 | 2                   | GND        |  |

| 1011 CN1/CN2                    |                   |                  |  |
|---------------------------------|-------------------|------------------|--|
| Function                        | DP so             | urce select      |  |
| Connector Type:                 | Onboa             | ard 3-pin header |  |
| Pin Assignment: Pin Description |                   |                  |  |
| Pin Assignment:                 | Pin               | Description      |  |
| Pin Assignment:                 | <b>Pin</b><br>1-2 | •                |  |

**9 JACCON1** Function Connector Type: Pin Assignment:

Vehicle Acc Mode Selection Onboard 2-pin header Description

Enable: 1-2 short (default)

Disable: 1-2 open

#### 2 JACCON2

Function Connector Type: Pin Assignment:

ACC ON Signal Onboard 2-pin header

|   | Pin | Description |
|---|-----|-------------|
|   | 1   | ACC_ON      |
|   | 2   | GND         |
| 1 |     |             |

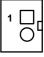

#### **(3) JBAT1**

Function: Clear CMOS settings Connector Type: С Pin Assignment: Pin Desc

| Onboard 2 | 2x1-pin box connector |
|-----------|-----------------------|
|           | Jo Jotango            |

| FIII | Desc.   |  |
|------|---------|--|
| 1    | RTCRST# |  |
| 2    | GND     |  |

#### Engine of the Computer

#### (14) DGP1

| Function:<br>Connector Type: | Debug Port<br>Onboard 10-pin header |           |     |          |
|------------------------------|-------------------------------------|-----------|-----|----------|
| Pin Assignment:              | Pin                                 | Desc.     | Pin | Desc.    |
|                              | 1                                   | ESPI_CLK  | 2   | GND      |
|                              | 3                                   | ESPI_CS0# | 4   | ESPI_IO0 |
|                              | 5                                   | ESPI_RST# | 6   | V3.3A    |
|                              | 7                                   | ESPI_IO3  | 8   | ESPI_IO2 |

V3.3S

9

#### 15 MMKEY1

| Function:       | M.2 M-Key Connector                                   |
|-----------------|-------------------------------------------------------|
| Connector Type: | M.2 75-pin M-Key connector for PCIe x4/SATA-III SSD   |
|                 | storage, supporting 22x42 / 22x80 modules             |
| Pin Assignment: | The pin assignments conform to the industry standard. |

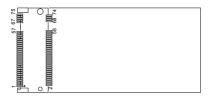

10

#### (6) SYSFAN 1/2

Function: Fan Power Connector

Connector Type: Onbard 2.54mm pitch 1x4-pin one-wall wafer connector.

Pin Assignment:

| Pin | Description | _     |
|-----|-------------|-------|
| 1   | GND         | _ ■ 1 |
| 2   | +12V        |       |
| 3   | NC          | 4     |
| 4   | NC          | _     |

ESPI\_IO1

0000

0 2 0 □ 1

10000

#### ⑦ PWROUT1~4

| Function:<br>Connector Type: | SATA HDD Power Connector<br>2.54mm pitch 1x4-pin one-wall connector |             |  |   |   |
|------------------------------|---------------------------------------------------------------------|-------------|--|---|---|
| Pin Assignment:              | Pin                                                                 | Description |  | 1 | Γ |
|                              | 1                                                                   | +5V         |  |   |   |
|                              | 2                                                                   | GND         |  | 4 |   |
|                              | 3                                                                   | GND         |  |   | L |
|                              | 4                                                                   | +12V        |  |   |   |

#### (18) SATA1~4

Function: Pin Assignment:

Serial ATA Connector Connector Type: On-board Stabdard 7-pin Serial ATA Connector

| Pin | Description |  |  |
|-----|-------------|--|--|
| 1   | GND         |  |  |
| 2   | TX+         |  |  |
| 3   | TX-         |  |  |
| 4   | GND         |  |  |
| 5   | RX-         |  |  |
| 6   | RX+         |  |  |
| 7   | GND         |  |  |

#### (19) USBCN1

Function: Connector Type: Pin Assignment:

USB2.0 Wafer On-board onboard Type 5pin wafer connector

| Pin | Description. |
|-----|--------------|
| 1   | +5V          |
| 2   | D-           |
| 3   | D+           |
| 4   | GND          |
| 5   | GND          |

#### Engine of the Computer

#### **20 JPWRIN2**

| Function:       | VGA card power |       |  |
|-----------------|----------------|-------|--|
| Connector Type: | oboard 2.54mm  |       |  |
| Pin Assignment: | Pin            | Desc. |  |
|                 | 1              | GND   |  |
|                 | 2              | CNID  |  |

| oboard 2.54mm pitch 4-pin wafer |       |  |
|---------------------------------|-------|--|
| Pin                             | Desc. |  |
| 1                               | GND   |  |
| 2                               | GND   |  |
| 2<br>3                          | DCIN  |  |
| 4                               | DCIN  |  |
|                                 |       |  |

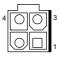

#### 2 MC1/MC2

Function: **Pin Assignment:** 

PCI Express Mini-card Full socked Connector Type: Onboard 0.8mm pitch 52-pin edge card connector.

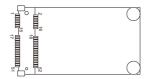

#### **22 MBKEY1**

Function: Connector Type: M.2 B-Key Pin Assignment:

M.2 B-Key socket The pin assignments conform to the industry standard.

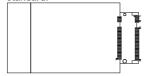

# **23 MEKEY1**

Function:

M.2 E-Key socket (w/ CNVi+USB2.0) for optional Wi-Fi/BT

Connector Type: M.2 E-Key 2230 Socket Pin Assignment: The pin assignments conform to the industry standard.

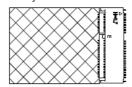

Engine of the Computer

# FPC-5211-M4(FPC-5211-P6) Front side

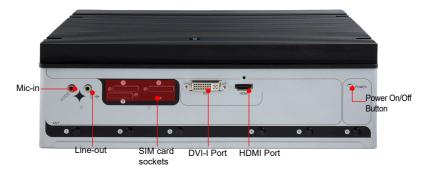

#### FPC-5211-M4 Rear side

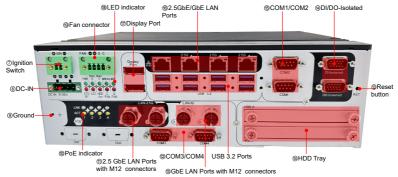

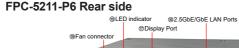

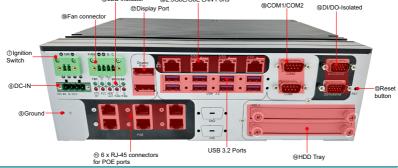

# ③ SIM Card socket

| Function:<br>Connector Type: | SIM Car<br>6-pin SIN | d Socket<br>/I card soc | ket |      |     |
|------------------------------|----------------------|-------------------------|-----|------|-----|
| Pin Assignment:              | Pin                  | Desc.                   | Pin | Desc |     |
|                              | C1                   | VCC                     | C2  | RST  |     |
|                              | C3                   | CLK                     | C5  | GND  |     |
|                              | C6                   | VPP                     | C7  | I/O  | 882 |

# ⑦ Ignition Switch

| Function:<br>Connector Type: |     | hicle application<br>erminal block | ſ | + IGN - |
|------------------------------|-----|------------------------------------|---|---------|
| Pin Assignment:              | Pin | Desc.                              |   | © 277 © |
|                              | 1   | V+                                 |   | 00      |
|                              | 2   | V-                                 |   | J       |

#### 8 PWRIN3

Function:DCConnector Type:4-FPin Assignment:Pi

| DC Adapter Power Input for expansion card |
|-------------------------------------------|
| 4-Pin Terminal block                      |

| Pin | Desc. |  |
|-----|-------|--|
| 1   | V+    |  |
| 2   | V+    |  |
| 3   | V-    |  |
| 4   | V-    |  |

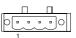

# Engine of the Computer

# M DIOCN1

Function:

Isolated DIO

Connector Type: 15-pin D-sub male connector Pin Assignment:

| DI  | OCN1 (DOWN) | D   | IOCN1 (UP)  |
|-----|-------------|-----|-------------|
| NO. | Desc.       | NO. | Desc        |
| A1  | DOUT_00     | B1  | DI_00       |
| A2  | DOUT_01     | B2  | DI_01       |
| A3  | DOUT_02     | B3  | DI_02       |
| A4  | DOUT_03     | B4  | DI_03       |
| A5  | DOUT_04     | B5  | DI_04       |
| A6  | DOUT_05     | B6  | DI_05       |
| A7  | DOUT_06     | B7  | DI_06       |
| A8  | DOUT_07     | B8  | DI_07       |
| A9  | NC          | B9  | NC          |
| A10 | NC          | B10 | NC          |
| A11 | NC          | B11 | NC          |
| A12 | NC          | B12 | NC          |
| A13 | NC          | B13 | 24V_ISO     |
| A14 | GND_ISO     | B14 | COM1        |
| A15 | GND_ISO     | B15 | GND_24V_ISO |

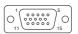

#### (5) COM1, COM2

Function:RS-232/422/485 Selectable Serial PortConnector Type:9-pin D-sub male connectorPin Assignment:Image: Connector Series Series

|               | Pin | Desc.       | Pin | Desc |  |
|---------------|-----|-------------|-----|------|--|
|               | 1   | DCD         | 6   | DSR  |  |
| <b>DC 333</b> | 2   | RXD         | 7   | RTS  |  |
| RS-232        | 3   | TXD         | 8   | CTS  |  |
|               | 4   | DTR         | 9   | RI   |  |
|               | 5   | GND         | 10  | N.C  |  |
|               | 1   | COM_422 TX- |     |      |  |
|               | 2   | COM_422 TX+ |     |      |  |
| RS-422        | 3   | COM_422 RX+ |     |      |  |
|               | 4   | COM_422 RX- |     |      |  |
|               | 5   | GND         |     |      |  |
|               | 1   | COM_485 D-  |     |      |  |
| RS-485        | 2   | COM_485 D+  |     |      |  |
|               | 5   | GND         |     |      |  |

## (9) FAN connector

| Pin Assignment: | Pin Description   |
|-----------------|-------------------|
| Connector Type: | 1x4-pin connector |
| Function:       | Fan Connector     |

| Pin Description |           |
|-----------------|-----------|
| 1 Control       | FAN O S C |
| 2 PWM           |           |
| 3 +12V          |           |
| 4 GND           |           |

# (18) LED Indicator Statement

Function: LED Indicator

# Pin Assignment:

| Function              | LED Color | Desc.                                                 |  |
|-----------------------|-----------|-------------------------------------------------------|--|
| STANDBY               | Red       | This LED lights Red when in standyby mode             |  |
| Power Status<br>(PWR) | Green     | This LED lights Red when power is on                  |  |
| ACC                   | Red       | This LED lights Red when ACC power is on              |  |
| HDD_0                 | Green     | This LED lights when the HDD/SSD was detected in HDD0 |  |
| HDD_ACT               | Red       | This LED lights when HDD_0/ HDD_1 SATA is accessed    |  |
| HDD_1                 | Green     | This LED lights when the HDD/SSD was detected in HDD1 |  |
| CPU FAN               | Red       | This LED lights when CPU SMART FAN was activated      |  |
| CPU FAN               | Flashing  | This LED light when CPU SMART FAN is abnormal         |  |
| WWAN                  | Green     | This LED lights when the system detect WWAN device    |  |
| GPU FAN               | Red       | This LED lights wh GPU SMART FAN was activated        |  |
| GPU FAN               | Flashing  | This LED light when GPU SMART FAN is abnormal         |  |
| WIFI                  | Green     | This LED lights when the system detect WIFI device    |  |

Please note that the LED indicators of "WWAN" and "WIFI" LED status may be various by different wifi devices.

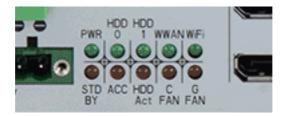

| 1 PoE Inc  | dicator | Statemer   | nt              |
|------------|---------|------------|-----------------|
| Function:  |         | PoE LED In | dicator         |
| Pin Assign | ment:   |            |                 |
| Location   | Silk    | Function   | LED Color       |
|            |         | 10/100M    | Steady Green    |
| Upper LED  | LINK    | 1G         | Steady Orange   |
| Down LED   | ACT     | Active     | Flashing Yellow |
|            |         |            |                 |
|            |         |            |                 |

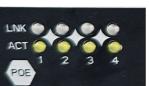

This page is intentionally left blank.

# Chapter 4

# Installation and Maintenance

# 4.1. Install Hardware

The FPC-5211 Series is constructed based on modular design to make it easy for users to add hardware or to maintain the computer. The following sections will guide you to the simple hardware installations for the computer.

# 4.1.1. Open the Computer

For the computer, removing the top and bottom covers is essential to open the computer and access the inside. Follow through the steps below to remove the top cover and bottom cover from the computer.

#### 4.1.1.2. Remove Top Cover

All jumpers, CPU socket, MiniCard socket, SDRAM SO-DIMM slots, and DIO ports are built on the top side of the main board. To access these components, the computer's top cover has to be removed. Follow through the steps below to remove the top cover.

#### FPC-5211-M4

This section will use FPC-5211-M4 as the installation example.

1. Loosen and remove the 6 screws of the top case from both side as shown below.

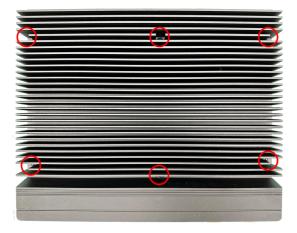

2. Carefully lift the top cover and then completely part the top and slide the side cover from the computer.

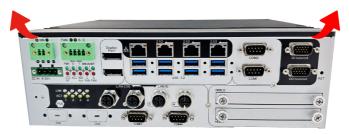

The inside of the computer comes to view.

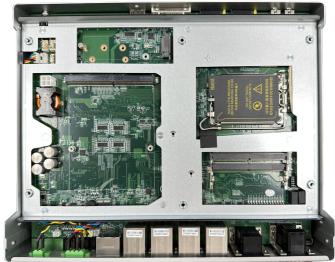

# 4.1.1.3. Remove Bottom Cover

1. Loosen and remove the 2 screws at the bottom as shown below.

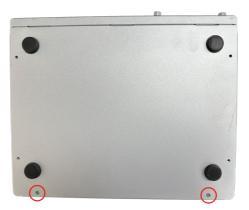

3. Carefully lift the bottom over and then completely part the side cover from the computer.

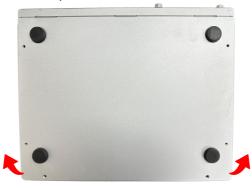

The inside of the computer comes to view.

#### 4.1.2. Install CPU

- 1. Remove the top and side cover from the computer as described in <u>4.1.1.3.</u> <u>Remove Bottom Cover on page 36.</u>
- 2. Locate the CPU socket on the main board

The processor socket comes with a lever to secure the processor. Please refer to the pictures step by step as below and note that the cover of the socket must always be installed during transportation to avoid damage to the socket.

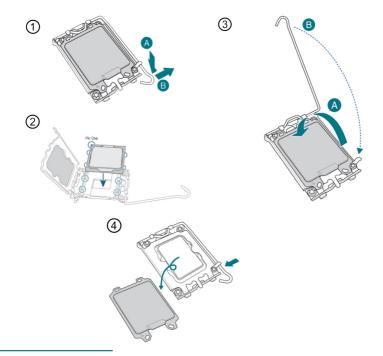

Note: Please note that, when pushing the lever down to unclip, the lever may rebound.

3. Restore the top and back cover to the computer by fastening the all screws.

#### 4.1.3. Install/Uninstall Memory Modules

The main board has two memory module (DIMM) sockets. Increase memory capacity to make programs run faster on the system. The memory module for the FPC-5211 Series' SO-DIMM sockets should be a 262-pin DDR5 with a "key notch" off the centre among the pins, which enables the memory module for particular applications. There are another two notches at each left and right side of the memory module to help fix the module in the socket.

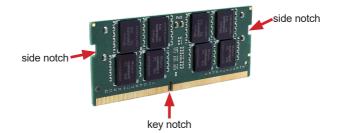

The computer has two 262-pin DDR5 SO-DIMM sockets that each socket support up to 64 GB maximum system memory. To install a memory module:

#### To install a DDR5 memory module:

- 1. Remove the top cover from the computer as described in <u>4.1.1.2. Remove</u> <u>Top Cover</u> on page <u>34</u>
- 2. Locate the SO-DIMM sockets on the main board.

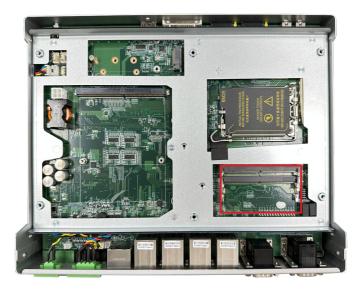

3. Align the notch on the memory module with the key in the module socket.

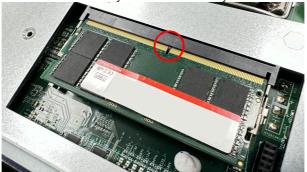

4. Pluh the module into place. Once the memory module is fully inserted into the socket, press down on the top edge of the device to latch it into place.

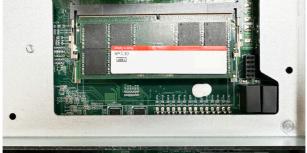

- 5. This way it's flat to the laptop's bottom. The carrier should snap into place with latches.
- 6. Restore the top cover to the computer.

# To uninstall a DDR5 memory module:

1. Pull back both latches from the SO-DIMM socket.

The DDR5 memory module will be auto-released from the socket.

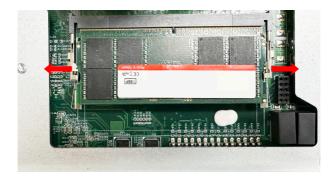

- 2. Remove the memory module.
- 3. Restore the top cover to the computer.

#### 4.1.4. Installing M.2 Storage Module

The computer has a M.2 M-Key socket for NvME SSD storage. This section will use a  $22 \times 80$  form factor as the installation example.

1. Remove the top cover from the computer as described in <u>4.1.1.2. Remove</u> <u>Top Cover</u> on page <u>34</u> Locate the M.2 on-board connector.

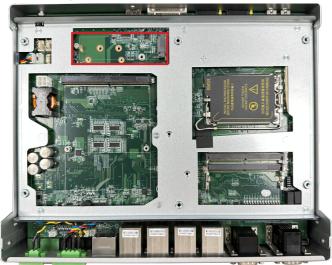

2. Insert the M.2 module into the socket by aligning the notch on the module with the small slot on the M.2 socket.

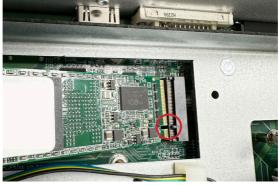

3. Insert and fasten the screw into the standoff.

#### 4.1.5. Install Wi-Fi Module

- 1. Remove the back cover from the computer as described in <u>Section 4.1.1.3.</u> <u>Remove Bottom Cover on page 36</u>.
- 2. Locate the M.2 E-Key socket for wireless module.

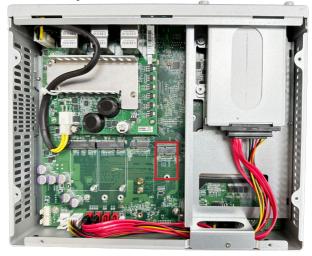

3. Prepare the Wi-Fi module kit. The module is a **M.2 E-Key** socket form factor, with two MHF connectors, one is "MAIN", and the other is "AUX".

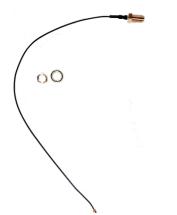

Two MHF connectors, one is "MAIN" (marked 2), the other is "AUX" (marked 1).

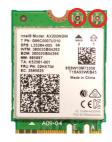

4. Have the RF antenna. The antenna has an SMA connector on one end and an MHF connector on the other.

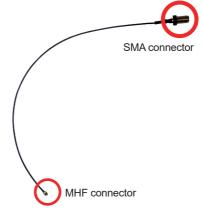

5. Connect the RF antenna's MHF connector to the Wi-Fi module's main connector marked 0. If you are going to connect a secondary antenna, connect it to the connector marked 1.

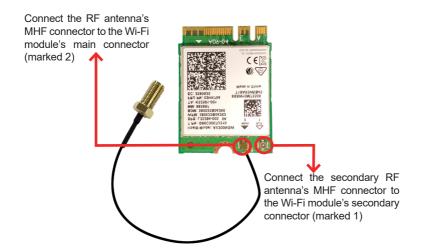

6. Plug the Wi-Fi module to the socket's connector by a slanted angle. Fully plug the module, and note the notch on the wireless module should meet the break of the connector.

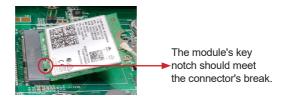

7. Press the module down and fix the module in place using one screw.

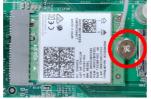

8. Locate the SMA antenna holes on front panel. Remove the plastic plug to

make an antenna hole. Keep the plastic plug for any possible restoration in the future.

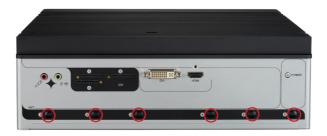

9. From the other end of the RF antenna, which is an SMA connector, remove the washer and the nut. Note the SMA connector has the form of a threaded bolt, with one flat side.

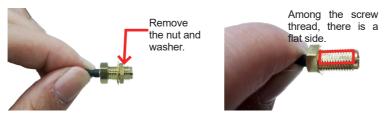

10. Pull the SMA connector through the above mentioned antenna hole. Note to meet the aforesaid flattened side with the antenna hole's flat side.

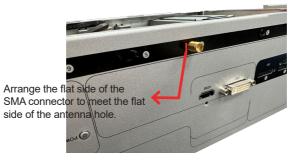

11. Mount the washer first and then the nut to the SMA connector. Make sure the nut is tightened.

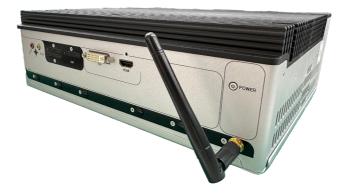

12. Have the external antenna(s). Screw and tightly fasten the antenna(s) to the SMA connector.

13. After completing the required hardware installation, assemble the computer by performing the proceeding steps in reverse order.

#### 4.1.5. Install Internal SATA Storage Device

The computer supports two 2.5" SATA storage devices to work inside the computer for RAID. The following will guide you to install two SATA HDD/SSD.

1. Find the HDD/SSD brackets. Loosen the screws as marked in the illustration below and take the bracket out. Then dismount the bracket from the computer.

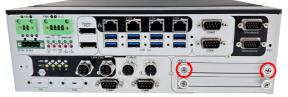

2. For the 1st storage bracket, slide the HDD/SSD storage device into the bracket.

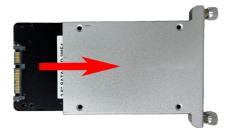

3. Fix the storage device in place by fastening the four screws of the bracket.

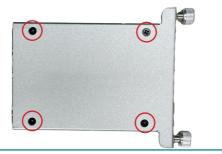

- 4. If you are going to install the 2nd HDD/SSD storage device, slide the storage device into the bracket and fix it in place in the same way.
- 5. Restore the HDD/SSD bracket to the computer.

#### 4.1.6. Install MXM3.1 TYPE A/B GPU Cards

To install a PCI or PCI Express card:

- 1. Remove the top cover from the computer as described in section <u>4.1.1.2.</u> <u>Remove Top Cover</u> on page <u>34</u>
- 2. Locate the MXM3.1 TYPE A/B GPU socket for GPU card.

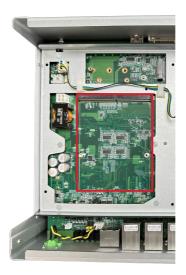

3. Install the graphic card into the computer correctly.

**Note:** Only specific component can be installed, please check the datasheet in advanced.

a. Align the graphics card notch with the slot on the board and push the graphics card into the slot until firmly inserted.

- b. Then tighten the screws to secure GPU card.
- 4. Remove liner papers on the top cover.

5. Restore the top cover to the computer.

# 4.2. Wire DC-in Power Source

#### 4.2.1 Automation Mode

Follow the instructions below for connecting the computer to a DC-input power source.

Â

**Warning** Only trained and qualified personnel are allowed to install or replace this equipment.

- 1. Before wiring, make sure the power source is disconnected.
- 2. Find the terminal block in the accessory box.
- 3. Use the wire-stripping tool to strip a short insulation segment from the output wires of the DC power source.
- 4. Identify the positive and negative feed positions for the terminal block connection. See the symbols printed on the rear panel indicating the polarities and DC-input power range in voltage.
- 5. Insert the exposed wires into the terminal block plugs. Only wires with insulation should extend from the terminal block plugs. Note that the polarities between the wires and the terminal block plugs must be positive to positive and negative to negative.
- 6. Use a slotted screwdriver to tighten the captive screws. Plug the terminal block firmly, which wired, into the receptacle on the rear panel.

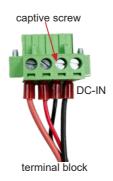

# 4.2.2 Vehicle Application Mode

Follow the instructions below for connecting the computer to a vehicle power source.

- 1. Make sure JACCON1 jumper is open for vehicle power mode. (Refer to <u>3.2. Pinheaders and Connectors</u> on page <u>19.</u>
- 2. For vehicle application, DC power Input wiring pin configuration is as below. Please connect the Acc pin with your car Acc, and the device will be activated when you turn your ignition key to Acc.

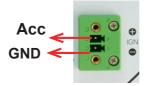

# 4.3 Wall Mounting

Prepare the wall mount kit and a screwdriver for wall mounting. Follow the instructions below:

1. Align the screw holes of the wall mount bracket with the ones of the main unit. Using the M3 screws included in the wall mount kit, fasten the wall mount bracket to the computer's case.

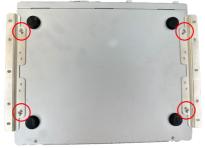

2. When the bracket is attached, the computer can be hanged on the wall as the way you want. The wall mount bracket dimension is shown as below:

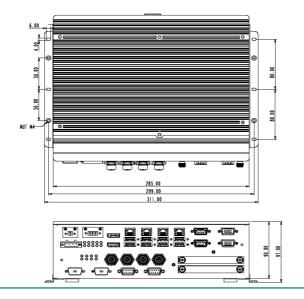

This page is intentionally left blank.

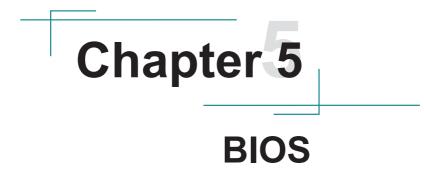

#### BIOS

The BIOS Setup utility for the FPC-5211 Series is featured by American Megatrends Inc to configure the system settings stored in the system's BIOS ROM. The BIOS is activated once the computer powers on. When the computer is off, the battery on the main board supplies power to BIOS RAM.

To enter the BIOS Setup utility, keep hitting the "Delete" key upon powering on the computer.

| Menu        | Description                                       |  |
|-------------|---------------------------------------------------|--|
| Main        | See <u>5.1. Main</u> on page <u>58</u>            |  |
| Advanced    | See <u>5.2. Advanced</u> on page <u>59</u>        |  |
| Chipset     | See <u>5.3. Chipset</u> on page <u>77</u>         |  |
| Security    | See <u>5.4. Security</u> on page <u>80</u>        |  |
| Boot        | See <u>5.5. Boot</u> on page <u>82</u>            |  |
| Save & Exit | See <u>5.6. Save &amp; Exit</u> on page <u>84</u> |  |
| MEBx        | See <u>5.7. MEBx</u> on page <u>85</u>            |  |

The featured settings are:

| Main Advanced Chipset Secu | Aptio Setup – AMI<br>wity Boot Save & Exit MEBx |                                          |
|----------------------------|-------------------------------------------------|------------------------------------------|
| BIOS Information           |                                                 | Set the Date. Use Tab to                 |
| Project Version            | FPC-5211-M4 1.00                                | switch between Date elements.            |
| Build Date and Time        | 08/29/2023 13:57:56                             | Default Ranges:                          |
| Access Level               | Administrator                                   | Year: 1998-9999                          |
| Processor Information      |                                                 | Months: 1–12<br>Days: Dependent on month |
| Name                       | RaptorLake DT                                   | Range of Years may vary.                 |
| Stepping                   | B0                                              | hange of real's may vary.                |
| Microcode Revision         | 113                                             |                                          |
|                            |                                                 |                                          |
| IGFX GOP Version           | 17.0.1073                                       |                                          |
| Total Memory               | 32768 MB                                        |                                          |
| Memory Frequency           | 4800 MHz                                        |                                          |
|                            |                                                 | ++: Select Screen                        |
| PCH Information            | B1                                              | ↑↓: Select Item<br>Enter: Select         |
| Stepping<br>MF FW Version  | 16.1.25.2101                                    | +/-: Change Opt.                         |
| ME Firmware SKU            | Corporate SKU                                   | F1: General Help                         |
|                            |                                                 | F2: Previous Values                      |
|                            | [Sun 11/19/2023]                                | F9: Optimized Defaults                   |
| System Time                | [16:12:00]                                      | F10: Save & Exit                         |
|                            |                                                 | ESC: Exit                                |
|                            |                                                 |                                          |
|                            |                                                 |                                          |
|                            |                                                 |                                          |
|                            |                                                 |                                          |
| Ver                        | rsion 2.22.1289 Copyright (C) 2                 | 2023 AMI                                 |

#### **Key Commands**

The BIOS Setup utility relies on a keyboard to receive user's instructions. Hit the following keys to navigate within the utility and use the utility.

| Keystroke                | Function                                                                                                    |  |
|--------------------------|----------------------------------------------------------------------------------------------------|--|
| $\leftarrow \rightarrow$ | Moves left/right between the top menus.                                                                                                    |  |
| ↓↑                       | Moves up/down between highlight items.                                                                                                    |  |
| Enter                    | Selects an highlighted item/field.                                                                                                    |  |
| Esc                      | <ul> <li>On the top menus:<br/>Use Esc to quit the utility without saving changes to CMOS.<br/>(The screen will prompt a message asking you to select OK or<br/>Cancel to exit discarding changes.</li> <li>On the submenus:<br/>Use Esc to quit current screen and return to the top menu.</li> </ul> |  |
| Page Up / +              | Increases current value to the next higher value or switches between available options.                                                                                                    |  |
| Page Down / -            | Decreases current value to the next lower value or switches between available options.                                                                                                    |  |
| F1                       | Opens the <b>Help</b> of the BIOS Setup utility.                                                                                                    |  |
| F2                       | Previous values                                                                                                    |  |
| F9                       | Optimized defaults                                                                                                    |  |
| F10                      | Exits the utility saving the changes that have been made. (The screen then prompts a message asking you to select <b>OK</b> or <b>Cancel</b> to exit saving changes.)                                                                                                    |  |

Note: Pay attention to the "WARNING" that shows at the left pane onscreen when making any change to the BIOS settings.

This BIOS Setup utility is updated from time to time to improve system performance and hence the screenshots hereinafter may not fully comply with what you actually have onscreen. BIOS

# 5.1. Main

The **Main** menu features the settings of **System Date** and **System Time** and displays some BIOS info.

| BIOS Information               |                     | Set the Date. Use Tab to      |
|--------------------------------|---------------------|-------------------------------|
| Project Version                | FPC-5211-M4 1.00    | switch between Date elements. |
| Build Date and Time            | 08/29/2023 13:57:56 | Default Ranges:               |
| Access Level                   | Administrator       | Year: 1998-9999               |
|                                |                     | Months: 1-12                  |
| Processor Information          |                     | Days: Dependent on month      |
| Name                           | RaptorLake DT       | Range of Years may vary.      |
| Stepping<br>Microcode Revision | BO                  |                               |
| Microcode Revision             | 113                 |                               |
| IGFX GOP Version               | 17.0.1073           |                               |
| Total Memory                   | 32768 MB            |                               |
| Memory Frequency               | 4800 MHz            |                               |
|                                |                     | ↔+: Select Screen             |
| PCH Information                |                     | ↑↓: Select Item               |
| Stepping                       | B1                  | Enter: Select                 |
| ME FW Version                  | 16.1.25.2101        | +/-: Change Opt.              |
| ME Firmware SKU                | Corporate SKU       | F1: General Help              |
|                                |                     | F2: Previous Values           |
|                                | [Sun 11/19/2023]    | F9: Optimized Defaults        |
| System Time                    | [16:12:00]          | F10: Save & Exit              |
|                                |                     | ESC: Exit                     |
|                                |                     |                               |
|                                |                     |                               |
|                                |                     |                               |

The featured settings are:

| Setting     | Description                                                                                                    |  |
|-------------|----------------------------------------------------------------------------------------------------|--|
| System Date | <ul> <li>Set the system date. Use Tab to switch between Data elements.</li> <li>Note that the 'Day' automatically changes when you set the date.</li> <li>The date format is: Day: Sun to Sat</li> <li>Month: 1 to 12</li> <li>Date: 1 to 31</li> <li>Year: 1998 to 2099</li> </ul> |  |
| System Time | <ul> <li>Set the system time. Use Tab to switch between Time elements.</li> <li>The time format is: Hour: 00 to 23<br/>Minute: 00 to 59</li> <li>Second: 00 to 59</li> </ul>                                                                                                    |  |

# 5.2. Advanced

| Main Advanced Chipset Security                                                                                                    | Aptio Setup - AMI<br>Boot Save & Exit MEBx                                                                                                    |  |
|----------------------------------------------------------------------------------------------------|----------------------------------------------------------------------------------------------------|--|
| <ul> <li>CPU Configuration</li> <li>Power &amp; Performance</li> <li>Trusted Computing</li> <li>ACPI Settings</li> <li>SMART Settings</li> <li>F81966 Super IO Configuration</li> <li>Hardware Monitor</li> <li>F81216SEC Super ID Configuration</li> <li>SS RTC Wake Settings</li> <li>Serial Port Console Redirection</li> <li>AMI Graphic Output Protocol Policy</li> <li>USB Configuration</li> <li>Network Stack Configuration</li> <li>NVMe Configuration</li> </ul> | CPU Configuration Parameters<br>++: Select Screen<br>14: Select Item<br>Enter: Select<br>+/-: Change Opt.<br>F1: General Help<br>F2: Previous Values<br>F3: Optimized Defaults<br>F10: Save & Exit<br>ESC: Exit |  |
| Version 2.22.1289 Copyright (C) 2023 AMI                                                                                                    |                                                                                                    |  |

# The featured settings and submenus are:

| Setting                             | Description                                                         |
|-------------------------------------|---------------------------------------------------------------------|
| CPU Configuration                   | See 5.2.1. CPU Configuration on page 61                             |
| Power & Performance                 | See 5.2.2. Power & Performance on page 62                           |
| Trusted Computing                   | See 5.2.3. Trusted Computing on page 64                             |
| ACPI Settings                       | See 5.2.4. ACPI Settings on page 65                                 |
| SMART Settings                      | See <u>5.2.5. Smart Settings</u> on page <u>66</u>                  |
| FP81966 Super IO Configuration      | See 5.2.6. F81966 Super IO Configuration on page 67                 |
| Hardware Monitor                    | See 5.2.7. Hardware Monitor on page 68                              |
| F81216SEC Super IO<br>Configuration | See <u>5.2.8 F81216SEC Super IO Configuration</u> on page <u>69</u> |
| SS RTC Wake Settings                | See 5.2.9. S5 RTC Wake Settings on page 70                          |
| Serial Port Console Redirection     | See 5.2.10. Serial Port Console Redirection on page 71              |

# BIOS

| AMI Graphic Outut protocol policy | See 5.2.11. AMI Graphic Output Protocol Policy on page 72 |
|-----------------------------------|-----------------------------------------------------------|
| USB Configuration                 | See 5.2.12. USB Configuration on page 73                  |
| Network Stack Configuration       | See 5.2.13. Network Stack Configuration on page 75        |
| NVMe Configuration                | See 5.2.14. NVME Configuration on page 76                 |

## 5.2.1. CPU Configuration

| Advanced                                                                                | Aptio Setup - AMI                                                            |                                                                                                    |
|-----------------------------------------------------------------------------------------|------------------------------------------------------------------------------|----------------------------------------------------------------------------------------------------|
| CPU Configuration                                                                       |                                                                              | Displays the P-core Information                                                                                                    |
| ▶ Performance-core Information                                                          |                                                                              |                                                                                                    |
| ID<br>Brand String<br>VMX<br>SMX/TXT                                                    | 0x90675<br>12th Gen Intel(R)<br>Core(TW) i5−12500E<br>Supported<br>Supported |                                                                                                    |
| Intel (VMX) Virtualization<br>Technology<br>Active Performance-cores<br>Hyper-Threading | [Enabled]<br>[A11]<br>[Enabled]                                              | ++: Select Screen<br>11: Select Item<br>Enter: Select<br>+-: Change Opt.<br>F1: General Help<br>F2: Previous Values<br>F9: Optimized Defaults<br>F10: Save & Exit<br>ESC: Exit |
| Version                                                                                 | 2.22.1286 Copyright (C) 2023                                                 | AMI                                                                                                    |

| Setting                                  | Description                                                                                                    |  |
|------------------------------------------|----------------------------------------------------------------------------------------------------|--|
| Performance-core Information             | Display the P-core information                                                                                                    |  |
| Intel (VMX) Virtualization<br>Technology | When enabled, a VMM can utilize the additional hardware capabilities provided by Vanderpool Technology.<br>• Options: <b>Enabled</b> (default) or <b>Disabled</b>                                                                             |  |
| Active Performance Cores                 | Number of cores to enable in each processor package.<br>• Options: All (default) and 1, 2, 3, 4, 5                                                                                                    |  |
| Hyper-Threading                          | <b>Enabled</b> (default) for Windows XP and Linux (OS optimized for Hyper-Threading Technology) and <b>Disabled</b> for other OS (OS not optimized or Hyper-Threading Technology). When disabled only one thread per enabled core is enabled. |  |

#### 5.2.2. Power & Performance

| Aptio Setup                                                                                | - AMI                                                                                                    |
|--------------------------------------------------------------------------------------------|----------------------------------------------------------------------------------------------------|
| Power & Performance<br>> CPU – Power Management Control<br>> GT – Power Management Control | CPU - Power Management Control<br>Options<br>++: Select Screen<br>14: Select Item<br>Enter: Select<br>+/-: Change Opt.<br>F1: General Help<br>F2: Previous Values<br>F9: Optimized Defaults |
| Version 2.22.1286 Copy                                                                     | F10: Save & Exit<br>ESC: Exit                                                                                                    |

| Setting                           | Description                                                                                                    |
|-----------------------------------|----------------------------------------------------------------------------------------------------|
| CPU - Power management<br>Control | <ul> <li>CPU - Power Management Control Options</li> <li>Control CPU Power Management:</li> <li>Options: Boot performance mode: Max<br/>Battery, Max Non-Turbo performance, Turbo<br/>performance(Default)<br/>Control CPU Power Management:</li> <li>Intel(R) SpeedStep(tm):</li> <li>Options: Disable(Default), Enabled</li> <li>Turbo Mode: Enable/Disable peocessor Turbo Mode.</li> <li>Options: Turbo Mode: Disable(Default), Enabled</li> <li>CPU - Power Management Control Options</li> </ul> |

|                                  | RC6(Render Standby): Check to enable render standby <ul> <li>Options: Disabled / Enabled(Default)</li> </ul>                                             |
|----------------------------------|----------------------------------------------------------------------------------------------------|
| GT - Power Management<br>Control | Maximum GT frequency: Maxium GT frequency limited<br>by the user. Choose between 300MHz and 1450MHz.<br>Options: <b>Default Max Frequency</b> (Default), |
| Control                          | <b>100Mhz~1200Mhz</b><br>Disable Turbo GT Frequency: Enabled/Disabled GT<br>Frequency.<br>Options: <b>Disabled</b> (Default) / <b>Enabled</b>            |

## 5.2.3. Trusted Computing

| Advanced                                                                                                    | Aptio Setup – AMI                                            |                                                                                                    |
|----------------------------------------------------------------------------------------------------|--------------------------------------------------------------|----------------------------------------------------------------------------------------------------|
| TPM 2.0 Device Found<br>Firmware Version:<br>Vendor:                                                                                                    | 600.18<br>INTC                                               | Enables or Disables BIOS<br>support for security device.<br>O.S. will not show Security<br>Device. TOG EFI protocol and                                                        |
| Security Device Support<br>Active PCR banks<br>Available PCR banks                                                                                                | [Enable]<br>SHA256<br>SHA256,SHA384,SM3                      | INT1A interface will not be available.                                                                                                    |
| SHA256 PCR Bank<br>SHA384 PCR Bank<br>SH3_256 PCR Bank                                                                                                    | [Enabled]<br>[Disabled]<br>[Disabled]                        |                                                                                                    |
| Pending operation<br>Platform Hierarchy<br>Storage Hierarchy<br>Endorsement Hierarchy<br>Physical Presence Spec Version<br>TPM 2.0 InterfaceType<br>Device Select | [None]<br>[Enabled]<br>[Enabled]<br>[1.3]<br>[CRB]<br>[Auto] | ++: Select Screen<br>1: Select Item<br>Enter: Select<br>+/-: Change Opt.<br>F1: General Help<br>F2: Previous Values<br>F9: Optimized Defaults<br>F10: Sawe & Exit<br>ESC: Exit |
| Version                                                                                                    | 2.22.1289 Copyright (C) 20                                   | 23 AMI                                                                                                    |

| Setting                            | Description                                                                                                    |  |
|------------------------------------|----------------------------------------------------------------------------------------------------|--|
| Security Device Support            | Enable (default) or Disable BIOS support for security device.                                                                                                    |  |
| Pending operation                  | Schedule an Operation for the security Device. Your computer will reboot during restart in order to change State of Security Device.      Options: None (default) and TPM Clear |  |
| SHA256 PCR Bank                    | Enable (default) or Disable SHA256 PCR Bank                                                                                                    |  |
| SHA384 PCR Bank                    | Enable (default) or Disable SHA384 PCR Bank                                                                                                    |  |
| Pending Operation                  | Use this item to schedule an operation for the security device.<br>NOTE: Your computer will reboot during restart in order to<br>change state of security device                |  |
| Platform Hierarchy                 | Enable (default) or Disable Platform Hierarchy                                                                                                    |  |
| Storage Hierarchy                  | Enable (default) or Disable Storage Hierarchy                                                                                                    |  |
| Endorsement Hierarchy              | Enable (default) or Disable Endorsement Hierarchy                                                                                                    |  |
| Physical Peresence Spec<br>Version | Select to tell O.S. to support PPI Spec Version.<br>Options: <b>1.2 or 1.3</b>                                                                                                  |  |
| Device Select                      | Select TPM devices Options: TPM1.2, TPM2.0 and Auto                                                                                                    |  |

#### 5.2.4. ACPI Settings

| Advanced                                                | Aptio Setup – AMI                  |                                                                                                    |
|---------------------------------------------------------|------------------------------------|----------------------------------------------------------------------------------------------------|
| ACPI Settings<br>Enable Hibernation<br>ACPI Sleep State | [Enabled]<br>[S3 (Suspend to RAM)] | Enables or Disables System<br>ability to Hibernate (OS/S4<br>Sleep State). This option may<br>not be effective with some<br>operating systems.                                  |
|                                                         |                                    | ++: Select Screen<br>11: Select Item<br>Enter: Select<br>+/-: Change Opt.<br>F1: General Help<br>F2: Previous Values<br>F9: Optimized Defaults<br>F10: Save & Exit<br>ESC: Exit |
| 1                                                       | Version 2.22.1289 Copyright (C) 20 | 23 AMI                                                                                                    |

| Setting            | Description                                                                                                    |  |
|--------------------|----------------------------------------------------------------------------------------------------|--|
| Enable Hibernation | <b>Enables</b> (default) or <b>Disables</b> System ability to Hibernate (OS/S4 Sleep State). This option may be not effective with some OS.                                        |  |
| ACPI Sleep State   | <ul> <li>Select ACPI sleep state the system will enter when<br/>the SUSPEND button is pressed.</li> <li>Options: Suspend Disabled and S3 (Suspend<br/>to RAM) (default)</li> </ul> |  |

#### 5.2.5. Smart Settings

|                 | Antio Sotup _AWT             |                                                                   |
|-----------------|------------------------------|-------------------------------------------------------------------|
| Advanced        | Aptio Setup – AMI            |                                                                   |
| SMART Settings  |                              | Run SMART Self Test on all                                        |
| SMART Self Test |                              | HDDs during POST.                                                 |
|                 |                              |                                                                   |
|                 |                              |                                                                   |
|                 |                              |                                                                   |
|                 |                              |                                                                   |
|                 |                              | ++: Select Screen<br>↑↓: Select Item<br>Enter: Select             |
|                 |                              | +/−: Change Opt.<br>F1: General Help                              |
|                 |                              | F2: Previous Values<br>F9: Optimized Defaults<br>F10: Save & Exit |
|                 |                              | ESC: Exit                                                         |
|                 |                              |                                                                   |
|                 |                              |                                                                   |
| Ven             | sion 2.22.1286 Copyright (C) | 2023 AMI                                                          |

| Setting        | Description                                                                                          |
|----------------|----------------------------------------------------------------------------------------------------|
| Smart Settings | Run Smart Self Test on all HDDs during POST.<br>Options: <b>Enabled</b> (default) or <b>Disabled</b> |

#### 5.2.6. F81966 Super IO Configuration

| Advanced                                                                                                    | Aptio Setup – AMI            |                                                                                                    |
|----------------------------------------------------------------------------------------------------|------------------------------|----------------------------------------------------------------------------------------------------|
| <ul> <li>F81966 Super IO Configuration</li> <li>Super IO Chip</li> <li>&gt; Serial Port 1 Configuration</li> <li>&gt; Serial Port 2 Configuration</li> </ul> | F81966                       | Set Parameters of Serial Port<br>1 (COMA)                                                                                                    |
|                                                                                                    |                              | ++: Select Screen<br>11: Select Item<br>Enter: Select<br>+/-: Change Opt.<br>F1: General Help<br>F2: Previous Values<br>F9: Optimized Defaults<br>F10: Save & Exit<br>ESC: Exit |
| Version                                                                                                    | 2.22.1286 Copyright (C) 2023 | AMI                                                                                                    |

#### Super IO Chip F81866 Settings

| Setting                          | Description                                                                                                    |  |
|----------------------------------|----------------------------------------------------------------------------------------------------|--|
| Serial Port Configuration        |                                                                                                    |  |
| Serial Port 1-2<br>Configuration | Enable (default) or Disable Serial Port (COM).<br>Select RS-232 (default), RS-422, RS-485, or RS-485<br>Termination Resistor |  |

#### 5.2.7. Hardware Monitor

| Advanced                                                                                                    | Aptio Setup – AMI                                                                                                    |                                                                                                    |
|----------------------------------------------------------------------------------------------------|----------------------------------------------------------------------------------------------------|----------------------------------------------------------------------------------------------------|
| Advanced<br>Pc Health Status<br>CPU temperature<br>System temperature<br>CPU Fan Speed<br>GPU Fan Speed<br>+VCCORE<br>+V5A<br>+V3.3A<br>+V12S<br>Smart Fan Function<br>Fan Alert Function | Aptio Setup - AMI<br>: +33 %<br>: +32 %<br>: N/A<br>: 2035 RPM<br>: +0.992 V<br>: +5.087 V<br>: +3.363 V<br>: +12.320 V | Smart Fan function setting                                                                                                    |
|                                                                                                    |                                                                                                    | ++: Select Screen<br>11: Select Item<br>Enter: Select<br>+/-: Change Opt.<br>F1: General Help<br>F2: Previous Values<br>F9: Optimized Defaults<br>F10: Save & Exit<br>ESC: Exit |
|                                                                                                    | Version 2.22.1286 Copyright (C)                                                                                         | ) 2023 AMI                                                                                                    |

| Setting            | Description                                                                                                    |  |
|--------------------|----------------------------------------------------------------------------------------------------|--|
| SmartFan Function  | <ul> <li>CPU Smart Fan function settings.</li> <li>Fan mode selection:</li> <li>Options: Auto - Dupty Cycle(default) or<br/>Manial - Dupty Cycle</li> </ul>           |  |
| Fan Alert Function | <ul> <li>GPU Smart Fan function settings.</li> <li>Update CPU fan speed while system reboot:</li> <li>Options: Disabled(default) or Enabled CPU fan speed.</li> </ul> |  |
|                    | <ul> <li>Update GPU fan speed while system reboot:</li> <li>Options: Disabled(default) or Enabled CPU fan speed.</li> </ul>                                           |  |

## 5.2.8 F81216SEC Super IO Configuration

| Advanced                                                                                                    | Aptio Setup – AMI            |                                                                                                    |
|----------------------------------------------------------------------------------------------------|------------------------------|----------------------------------------------------------------------------------------------------|
| F81216SEC Super IO Configuration<br>Super IO Chip<br>▶ Serial Port 3 Configuration<br>▶ Serial Port 4 Configuration | F81216SEC                    | Set Parameters of Serial Port<br>3 (COMC)                                                                                                    |
|                                                                                                    |                              | ++: Select Screen<br>11: Select Item<br>Enter: Select<br>+/-: Change Opt.<br>F1: General Help<br>F2: Previous Values<br>F9: Optimized Defaults<br>F10: Save & Exit<br>ESC: Exit |
| Version 2                                                                                                    | 2.22.1289 Copyright (C) 2023 | AMI                                                                                                    |

| Setting         | Description                                                                                                    |
|-----------------|----------------------------------------------------------------------------------------------------|
| Change Settings | <ul> <li>Select an optimal setting for Super IO device.</li> <li>Options for Serial Port 3:<br/>Serial Port= Disabled or Enabled(default);<br/>Mode Select: RS-232/ RS-422/ RS-485/ RS-422<br/>Termination Resistor/ RS-485 Termination Resistor</li> </ul> |
|                 | <ul> <li>Options for Serial Port 4:<br/>Serial Port= Disabled or Enabled(default);<br/>Mode Select: RS-232/ RS-422/ RS-485/ RS-422<br/>Termination Resistor/ RS-485 Termination Resistor</li> </ul>                                                         |

## 5.2.9. S5 RTC Wake Settings

| Advanced            | Aptio Setup – AMI               |                                                                                                    |
|---------------------|---------------------------------|----------------------------------------------------------------------------------------------------|
| Wake system from S5 | [Disabled]                      | Enable or disable System wake<br>on alarm event. Select<br>FixedTime, system will wake on<br>the hr::min::sec specified.<br>Select DynamicTime, System<br>will wake on the current time<br>+ Increase minute(s) |
|                     | Version 2.22.1286 Copyright (C) | 2023 AMI B4                                                                                                    |

| Setting     | Description                                                                                                    |  |
|-------------|----------------------------------------------------------------------------------------------------|--|
| Wake System | <ul> <li>Enable or Disable (default) system wake on alarm event.</li> <li>Options available are:</li></ul>                                                                                                    |  |
| from S5     | Disabled (default): <li>Fixed Time: System will wake on the hr::min::sec specifiedc.</li> <li>DynamicTime: If selected, you need to set Wake up minute increase from 1 - 5. System will wake on the current time + increase minute(s).</li> |  |

## 5.2.10. Serial Port Console Redirection

| Advanced                                                      | Aptio Setup – AMI           |                                                                                                    |
|---------------------------------------------------------------|-----------------------------|----------------------------------------------------------------------------------------------------|
| COMO<br>Console Redirection<br>▶ Console Redirection Settings | [Disabled]                  | Console Redirection Enable or<br>Disable.                                                                                |
| COM1(Pci Bus0,Dev0,Func0) (Disabled)<br>Console Redirection   | Port Is Disabled            |                                                                                                    |
|                                                               |                             | ++: Select Screen<br>1↓: Select Item<br>Enter: Select                                                                    |
|                                                               |                             | <pre>File Select<br/>File General Help<br/>F2: Previous Values<br/>F9: Optimized Defaults<br/>F10: Save &amp; Exit</pre> |
|                                                               |                             | ESC: Exit                                                                                                    |
| Version 2                                                     | .22.1286 Copyright (C) 2023 | AMI                                                                                                    |

| Setting                    | Description                                                                                                    |
|----------------------------|----------------------------------------------------------------------------------------------------|
| Console Redirection        | Use this item to enable or disable Console Redirection.<br>The optional settings: [ <b>Disabled</b> ]; [ <b>Enabled</b> ].<br>When set as [ <b>Enabled</b> ], user can make further settings in<br>the following<br>items: |
| Console Redirection<br>EMS | Out-of-Band Mgmt Port<br>The default setting is: [COM1].<br>▶ Options: Do not launch (default) and UEFI                                                                                                    |

## 5.2.11. AMI Graphic Output Protocol Policy

| Advanced                                                                                     | Aptio Setup — AMI            |                                                                                                    |
|----------------------------------------------------------------------------------------------|------------------------------|----------------------------------------------------------------------------------------------------|
| Havenced<br>Intel(R) Graphics Controller<br>Intel(R) GDP Driver [17.0.1073]<br>Output Select | [HDMI2[ACTIVE]]              | Dutput Interface<br>++: Select Screen<br>14: Select Item<br>Enter: Select<br>+-: Change Opt.<br>F1: General Help<br>F2: Previous Values<br>F3: Optimized Defaulte |
| Version                                                                                      | 2.22.1269 Copyright (C) 2023 | F9: Optimized Defaults<br>F10: Save & Exit<br>ESC: Exit                                                                                                    |

Access this submenu to select output interface.

| Setting       | Description             |
|---------------|-------------------------|
| Output select | Select Output Interface |

## 5.2.12. USB Configuration

| Advanced                                       | Aptio Setup – AMI           |                                                                                                |
|------------------------------------------------|-----------------------------|------------------------------------------------------------------------------------------------|
| USB Configuration                              |                             | Enables Legacy USB support.                                                                    |
| USB Module Version                             | 31                          | AUTO option disables legacy<br>support if no USB devices are<br>connected. DISABLE option will |
| USB Controllers:<br>1 XHCI                     |                             | keep USB devices available<br>only for EFI applications.                                       |
| USB Devices:<br>1 Drive, 1 Keyboard            |                             |                                                                                                |
| Legacy USB Support<br>XHCI Hand-off            | [Enabled]<br>[Enabled]      |                                                                                                |
| USB Mass Storage Driver Support                | [Enabled]                   |                                                                                                |
| USB hardware delays and time-outs:             |                             | ↔: Select Screen                                                                               |
| USB transfer time-out                          | [20 sec]                    | ↑↓: Select Item                                                                                |
| Device reset time-out<br>Device power-up delay | [20 sec]<br>[Auto]          | Enter: Select<br>+/-: Change Opt.                                                              |
| Device power-up delag                          | [huto]                      | F1: General Help                                                                               |
| Mass Storage Devices:                          |                             | F2: Previous Values                                                                            |
| VendorCoProductCode 2.00                       | [Auto]                      | F9: Optimized Defaults                                                                         |
|                                                |                             | F10: Save & Exit                                                                               |
|                                                |                             | ESC: Exit                                                                                      |
|                                                |                             |                                                                                                |
|                                                |                             |                                                                                                |
|                                                |                             |                                                                                                |
| Version 2                                      | .22.1289 Copyright (C) 2023 | AMI                                                                                            |

| Setting                            | Description                                                                                                    |
|------------------------------------|----------------------------------------------------------------------------------------------------|
|                                    | <ul> <li>Enables/disables legacy USB support.</li> <li>Options available are Enabled (default), Disabled and Auto.</li> </ul>                                                                                  |
| Legacy USB Support                 | <ul> <li>Select Auto to disable legacy support if no USB device<br/>are connected.</li> </ul>                                                                                                    |
|                                    | <ul> <li>Select <b>Disabled</b> to keep USB devices available only for<br/>EFI applications.</li> </ul>                                                                                                    |
| XHCI Hand-off                      | <ul> <li>This is a workaround for OSes without XHCI hand-off support. The XHCI ownership change should be claimed by XHCI driver.</li> <li>The optional settings are: Enabled (default) / Disabled.</li> </ul> |
| USB Mass Storage<br>Driver support | <ul> <li>Enable / Disable USB Mass Storage Driver Support</li> <li>The optional settings are: Enabled (default) / Disabled.</li> </ul>                                                                         |

| USB Transfer time-<br>out    | Use this item to set the time-out value for control, bulk, and interrupt transfers.<br>► Options: <b>1 sec, 5 sec, 10 sec, 20 sec</b> (default).                                                                                                    |
|------------------------------|----------------------------------------------------------------------------------------------------|
| Device reset time-out        | Use this item to set USB mass storage device start unit<br>command time-out.<br>► Options available are: <b>10 sec</b> , <b>20 sec</b> (default)., <b>30 sec</b> ,<br><b>40 sec</b>                                                                                                    |
| Device power-up<br>delay     | <ul> <li>Use this item to set maximum time the device will take before it properly reports itself to the host controller. 'Auto' uses default value: for a root port it is 100 ms, for a hub port the delay is taken from hub descriptor.</li> <li>Options available are:</li> <li>Auto: Default</li> <li>Manual: Select Manual you can set value for the following sub-item: 'Device Power-up delay in seconds', the delay range in from 1 to 40 seconds, in one second increments.</li> </ul> |
| VendorCoproduct<br>Code 2.00 | <ul> <li>Mass storage device emulation type. "AUTO" enumerates devices according to their media format. Optical drives are emulated as "CDROM", drives with no media will be emulated according to a drive type.</li> <li>Options available are: Auto, Floppy, Forced FDD, Hard Disk, CD-ROM</li> </ul>                                                                                                    |

## 5.2.13. Network Stack Configuration

| Advanced      | Aptio Setup – AMI               |                                                                                                    |
|---------------|---------------------------------|----------------------------------------------------------------------------------------------------|
| Network Stack | [Disabled]                      | Enable/Disable UEFI Network<br>Stack<br>++: Select Screen<br>14: Select Item<br>Enter: Select<br>+/-: Change Opt.<br>F1: General Help<br>F2: Previous Values<br>F9: Optimized Defaults<br>F10: Save & Exit<br>ESC: Exit |
|               | Version 2.22.1289 Copyright (C) | 2023 AMI                                                                                                    |

| Setting       | Description                                 |
|---------------|---------------------------------------------|
| Network Stack | Options are: [Enable] / [Disable] (default) |

#### 5.2.14. NVME Configuration

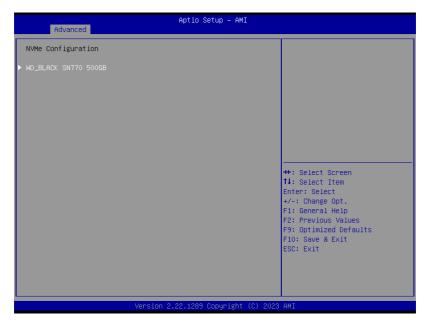

Access this submenu to view the NVMe controller and driver information.

## 5.3. Chipset

The Chipset menu controls the system's chipset.

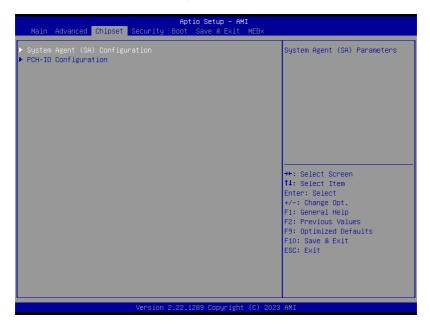

| Setting                                                                    | Description |  |  |  |
|----------------------------------------------------------------------------|-------------|--|--|--|
| System Agent (SA) Configuration                                            |             |  |  |  |
| Memory Configuration Access this submenu to view the memory configuration. |             |  |  |  |

| Graphics Configuration       | <ul> <li>DP 1 Display: Select IGFX or MXM grapphics device</li> <li>Options: IGFX DP(default) or MXM DP.</li> <li>DP 2 Display: Select IGFX or MXM grapphics device</li> <li>Options: IGFX DP(default) or MXM DP.</li> <li>Primary Display: Select which of IGFX/PEG/</li> <li>PCI Graphics devics should be Primary Display or select HG for Hybrid Gfx.</li> <li>Options: Auto, IGFX, PEG Slot, PCH PCI, HG(default).</li> <li>Apperture Size: Select the Aperture Size</li> <li>Options: 128MB, 256MB, 512MB, 1024MB, 2048MB</li> <li>DVMT Pre-Allocated: Select DVMT 5.0 Pre-Allocated (Fixed) Graphics Memory size</li> </ul> |  |  |
|------------------------------|----------------------------------------------------------------------------------------------------|--|--|
|                              | Options: 64M, 96M, 128M, 160M, 82M/F7, 36M,<br>40M, 44M, 48M, 52M, 56M, 60M                                                                                                    |  |  |
| VMD Setup Menu               | Enable / Disable to VMD controller  Options: [Enabled] and [Disabled](default).                                                                                                    |  |  |
| VT-d                         | <ul> <li>VT-D capability</li> <li>Options: [Enabled] (default) or [Disabled] VT-d function</li> </ul>                                                                                                    |  |  |
| PCH-IO Configuration         |                                                                                                    |  |  |
| PCI Express<br>Configuration | Press [ <b>Enter</b> ] to settings PCI Express Root Port Settings.                                                                                                    |  |  |
| SATA Configuration           | See Section 5.3.1. SATA Configuration on page 79                                                                                                    |  |  |
| PCH-IO Configuration         | [Enabled](default) / [Disabled] onboard NIC.                                                                                                    |  |  |
| State After G3               | Specify what state to go to when power is re-<br>applied after a power failure (G3 state).<br>▶ The optional settings: [ <b>S0 State</b> ]; [ <b>S5 State</b> ]                                                                                                    |  |  |

## 5.3.1. SATA Configuration

| Chipset            | Aptio Setup – AMI          |                               |
|--------------------|----------------------------|-------------------------------|
| SATA Configuration |                            | ▲ Enable/Disable SATA Device. |
|                    |                            |                               |
| Serial ATA Port O  | Empty                      |                               |
| Software Preserve  | Unknown                    |                               |
| Port 0             | [Enabled]                  |                               |
| SATA Port 0 DevS1p | [Disabled]                 |                               |
| Serial ATA Port 1  | Empty                      |                               |
| Software Preserve  | Unknown                    |                               |
| Port 1             | [Enabled]                  |                               |
| SATA Port 1 DevSlp | [Disabled]                 |                               |
|                    |                            | ++: Select Screen             |
| Serial ATA Port 2  | Empty                      | ↑↓: Select Item               |
| Software Preserve  | Unknown                    | Enter: Select                 |
| Port 2             | [Enabled]                  | +/-: Change Opt.              |
| SATA Port 2 DevSlp | [Disabled]                 | F1: General Help              |
|                    |                            | F2: Previous Values           |
| Serial ATA Port 3  | Empty                      | F9: Optimized Defaults        |
| Software Preserve  | Unknown                    | F10: Save & Exit              |
| Port 3             | [Enabled]                  | ESC: Exit                     |
| SATA Port 3 DevSlp | [Disabled]                 |                               |
| Serial ATA Port 4  | Empty                      |                               |
|                    | ersion 2.22.1289 Copyright | (P) 2023 AMT                  |

| Setting              | Description                                                                                                    |  |  |
|----------------------|----------------------------------------------------------------------------------------------------|--|--|
| SATA Controller(s)   | Enables (default) / Disables SATA device(s).                                                                                         |  |  |
| Serial ATA Port 0~6  | SATA device information.<br><b>Enables</b> (default) / <b>Disables</b> the SATA port.<br>*Available SATA ports depend on your model. |  |  |
| SATA Port 0~6 Devslp | Enables / Disables(default) SATA Port Device to sleep.                                                                               |  |  |

# 5.4. Security

| Main Advanced Chipset S                                                                                                    | Aptio Setup – AMI<br>ecurity Boot Save & Exit                                                |                                                                 |
|----------------------------------------------------------------------------------------------------|----------------------------------------------------------------------------------------------|-----------------------------------------------------------------|
| Disable Block Sid                                                                                                    | [Disabled]                                                                                   | Override to allow SID<br>authentication of TCG Storage          |
| Password Description                                                                                                    |                                                                                              | device.Modified value will be<br>applicable only for next boot. |
| If ONLY the Administrator's<br>then this only limits acces<br>only asked for when enterin<br>If ONLY the User's password<br>is a power on password and<br>boot or enter Setup. In Set<br>have Administrator rights.<br>The password length must be<br>in the following range: | s to Setup and is<br>g Setup.<br>is set, then this<br>must be entered to<br>up the User will |                                                                 |
| Minimum length                                                                                                    | 3                                                                                            | ++: Select Screen                                               |
| Maximum length                                                                                                    | 20                                                                                           | t∔: Select Item<br>Enter: Select                                |
| Administrator Password                                                                                                    |                                                                                              | +/-: Change Opt.<br>F1: General Help<br>F2: Previous Values     |
| ▶ Secure Boot                                                                                                    |                                                                                              | F9: Optimized Defaults<br>F10: Save & Exit                      |
| TCG Storage Security Config<br>▶ WD_BLACK SN770 500GB                                                                                                    | uration:                                                                                     | ESC: Exit                                                       |
|                                                                                                    |                                                                                              |                                                                 |
|                                                                                                    | Version 2.22.1289 Copyright                                                                  | (C) 2023 AMI                                                    |

| Setting                         | Description                                                                                                    |  |  |
|---------------------------------|----------------------------------------------------------------------------------------------------|--|--|
| Administrator/<br>User Password | If ONLY the Administrator's password is set, then<br>this only limits access to Setup and is only asked for<br>when entering Setup. If ONLY the User's password<br>is set, then this is a power on password and must be<br>entered to boot or enter Setup. In Setup the User will<br>have Administrator rights.<br>The password must be less than 3 characters and no<br>more than 20 characters.<br>To set up an administrator/User Password:<br>1. Select Administrator/User Password.<br>2. An Create New Password dialog then pops up<br>onscreen.<br>3. Enter your desired password that is no less than 3<br>characters and no more than 20 characters.<br>4. Hit [ <b>Enter</b> ] key to submit. |  |  |

|                  | Secure Boot<br>Press [Enter] to make customized secure settings:<br>▶ Options are: [Disabled] or [Enabled]               |
|------------------|----------------------------------------------------------------------------------------------------|
| Secure Boot menu | Secure Boot Mode<br>Secure Boot fearuew is Active if Secure Boot is<br>Enabled:<br>► Options are: [Custom] or [Standard] |
|                  | <ul> <li>Key Management</li> <li>This item enables expert users to modify Secure<br/>Boot Policy</li> </ul>              |

## 5.5. Boot

| Main Advanced Chipset Secur                                                      | Aptio Setup - AMI<br>ity Boot Save & Exit MEBx                                                                                 |                                                                                                    |
|----------------------------------------------------------------------------------|----------------------------------------------------------------------------------------------------|----------------------------------------------------------------------------------------------------|
| Boot Configuration<br>Setup Prompt Timeout<br>Bootup NumLock State<br>Quiet Boot | 1<br>[On]<br>[Disabled]                                                                                                    | Number of seconds to wait for<br>setup activation key.<br>65535(0xFFFF) means indefinite<br>waiting.                                                               |
| Boot Option Priorities<br>Boot Option #1<br>Boot Option #2                       | [Windows Boot Manager<br>(WD_BLACK SN770 5006B)]<br>[UEFI:<br>VendorCoProductCode<br>2.00, Partition 1<br>(VendorCoProductCode |                                                                                                    |
| Driver Option Priorities<br>▶ Power Delay Function                               | 2.00)]                                                                                                    | ++: Select Screen<br>f1: Select Item<br>Enter: Select<br>+/-: Change Opt.<br>F1: General Help<br>F2: Previous Values<br>F9: Optimized Defaults<br>F10: Save & Exit |
| Vers                                                                             | ion 2.22,1289 Copyright (C) 202                                                                                                | ESC: Exit                                                                                                    |

| Setting              | Description                                                                                                    |  |
|----------------------|----------------------------------------------------------------------------------------------------|--|
| Setup Prompt Timeout | Set how long to wait for the prompt to show for entering<br>BIOS Setup.<br>The default setting is 1 (sec).                                                                                                    |  |
|                      | Set it to 65535 to wait indefinitely.                                                                                                    |  |
| Bootup NumLock State | Sets whether to enable or disable the keyboard's NumLock state when the system starts up.<br>▶ Options available are <b>On</b> (default) and <b>Off</b> .                                                                                   |  |
| Quiet Boot           | <ul> <li>Sets whether to display the POST (Power-on Self Tests) messages or the system manufacturer's full screen logo during booting.</li> <li>Select <b>Disabled</b> to display the normal POST message, which is the default.</li> </ul> |  |
| Boot Option Priority | Set the system boot priorities.                                                                                                    |  |

| Power Delay Function | <ul> <li>Power Delay Function</li> <li>Set the system support power delay function.</li> <li>&gt; Options:</li> <li>Enable (default): Support power delay function.</li> <li>Disable: Power on/off manually operated.</li> </ul> |
|----------------------|----------------------------------------------------------------------------------------------------|
|                      | <ul> <li>Power on delay</li> <li>Select the time which the system will power on.</li> <li>Options: Manually Operator (default), 04 Seconds, 08 Seconds and 16 Seconds.</li> </ul>                                                |
|                      | <ul> <li>Power off delay</li> <li>Select the time which the system will power on.</li> <li>▶ Options: Manually Operator (default), 30 Seconds, 60 Seconds and 90 Seconds.</li> </ul>                                             |

## 5.6. Save & Exit

| Aptio Setup – AMI<br>Main Advanced Chipset Security Boot <mark>Save &amp; Exit</mark> MEBx                                                |                                                                                                    |  |  |
|----------------------------------------------------------------------------------------------------|----------------------------------------------------------------------------------------------------|--|--|
| Save Options<br>Save Changes and Exit                                                                                                    | Exit system setup after saving the changes.                                                                                                    |  |  |
| Default Options<br>Restore Defaults                                                                                                    |                                                                                                    |  |  |
| Boot Override<br>Windows Boot Manager (WD_BLACK SN770 5006B)<br>UEFI: VendorCoProductCode 2.00, Partition 1<br>(VendorCoProductCode 2.00) |                                                                                                    |  |  |
|                                                                                                    | <pre>++: Select Screen f1: Select Item Enter: Select +/-: Change Opt. F1: General Help F2: Previous Values F9: Optimized Defaults F10: Save &amp; Exit ESC: Exit</pre> |  |  |
| Version 2.22.1289 Copyright (C) 2023 AMI                                                                                                  |                                                                                                    |  |  |

| Setting                  | Description                                                                                                    |  |
|--------------------------|----------------------------------------------------------------------------------------------------|--|
| Save Changes<br>and Exit | Saves the changes and quits the BIOS Setup utility.                                                                                                    |  |
| Restore Defaults         | <ul><li>Restores all settings to defaults.</li><li>This is a command to launch an action from the BIOS Setup utility.</li></ul>                                                                              |  |
| Boot Override            | <ul> <li>Boot Override presents a list in context with the boot devices in the system.</li> <li>P0: Select the device to boot up the system regardless of the currently configured boot priority.</li> </ul> |  |
|                          | <ul> <li>UEFI: Attempts to launch EFI Shell Application (Shell.efi)<br/>from one of the available filesystem devices.</li> </ul>                                                                             |  |

## 5.7. MEBx

| Aptio Setup – AMI<br>Main Advanced Chipset Security Boot Save & Exit <mark>MEBx</mark> |                                                                                                    |  |  |
|----------------------------------------------------------------------------------------|----------------------------------------------------------------------------------------------------|--|--|
| Intel(R) ME Password                                                                   | MEBx Login                                                                                                    |  |  |
|                                                                                        | ++: Select Screen<br>1: Select Item<br>Enter: Select<br>+/-: Change Opt.<br>F1: General Help<br>F2: Previous Values<br>F3: Optimized Defaults<br>F10: Save & Exit<br>ESC: Exit |  |  |
| Version 2.22.1289 Copyright (C) 2023 AMI                                               |                                                                                                    |  |  |

The Intel MEBX provides the ability to change and/or collect the system hardware configuration.